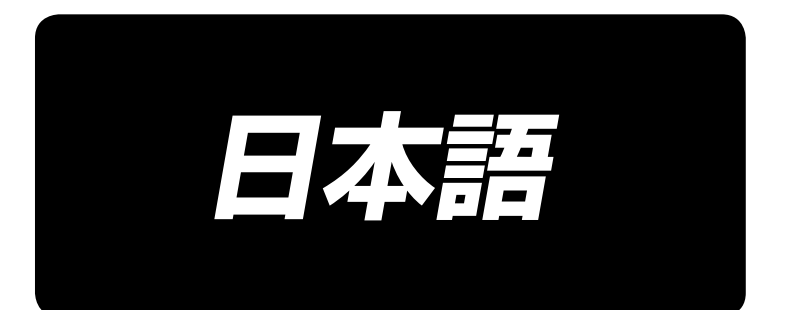

# **IT-10 取扱説明書**

## 目次

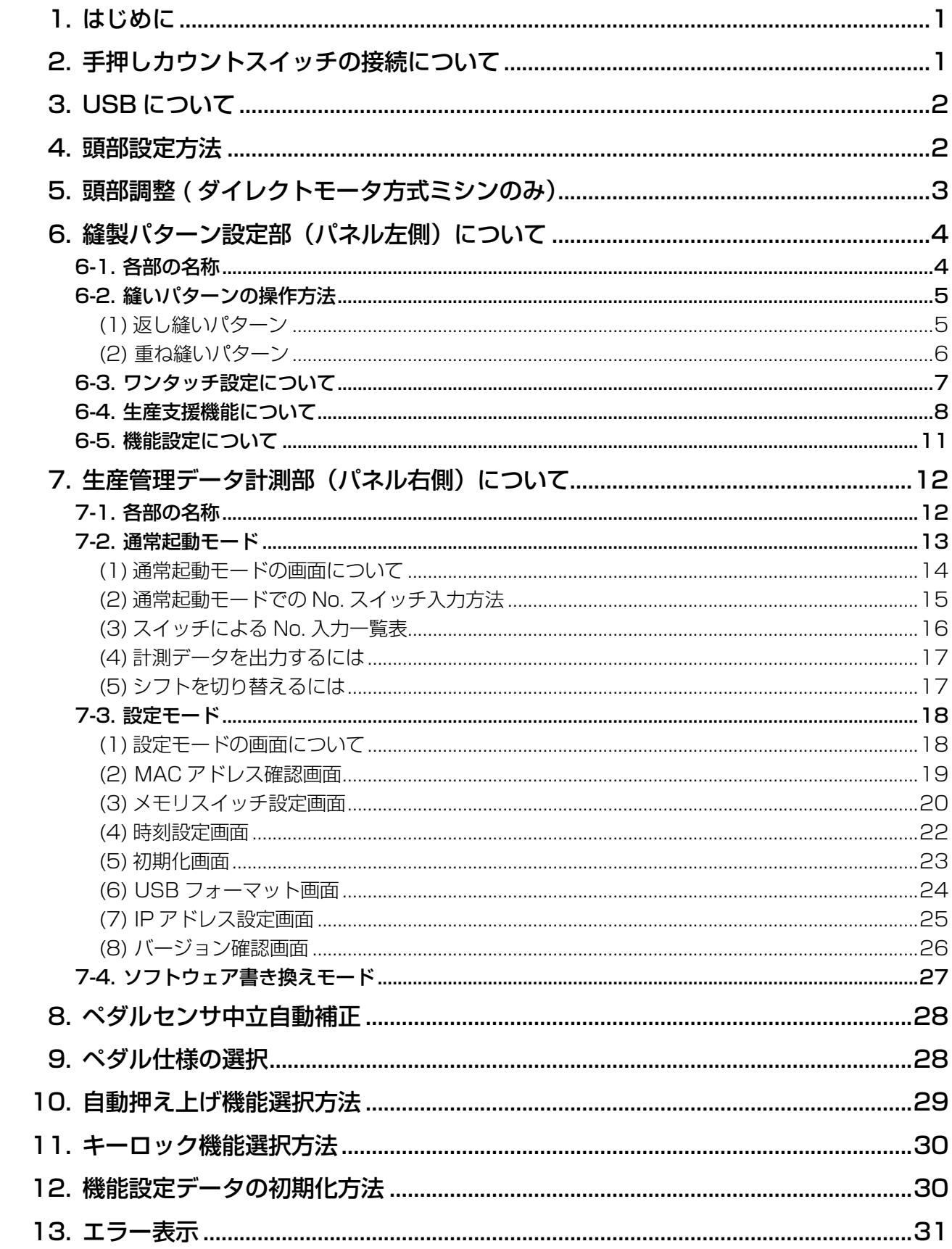

### <span id="page-2-0"></span> **1. はじめに**

本取扱説明書は、IT-10 パネル表示についての取扱説明書です。

事前に SC-920 (電装ボックス)取扱説明書の「安全についての注意事項」を読み、十分理解の上で ご使用ください。

IT-10 は異なる機能を持つ 2 つのパネルで構成されています。

[左側パネル部分では縫製パターンの設定を行います。操作方法は](#page-5-0)「6. 縫製パターン設定部(パネル左側) について」をご覧ください。

[右側パネル部分では生産管理データの計測や設定を行います。操作方法は](#page-13-0)「7. 生産管理データ計測部(パ ネル右側)について」をご覧ください。

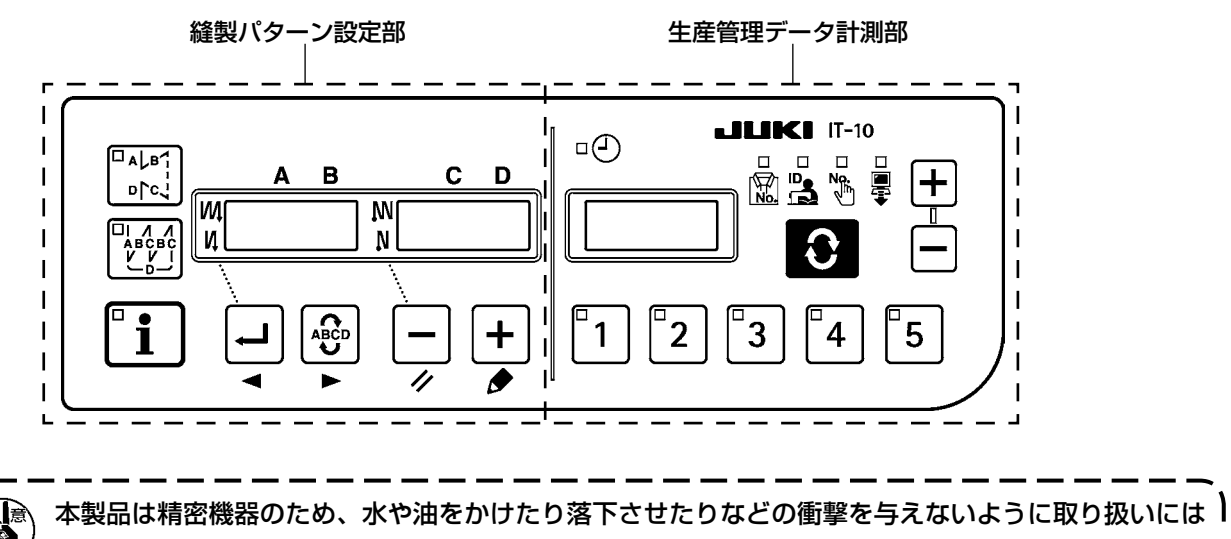

十分注意してください。

### **2. 手押しカウントスイッチの接続について**

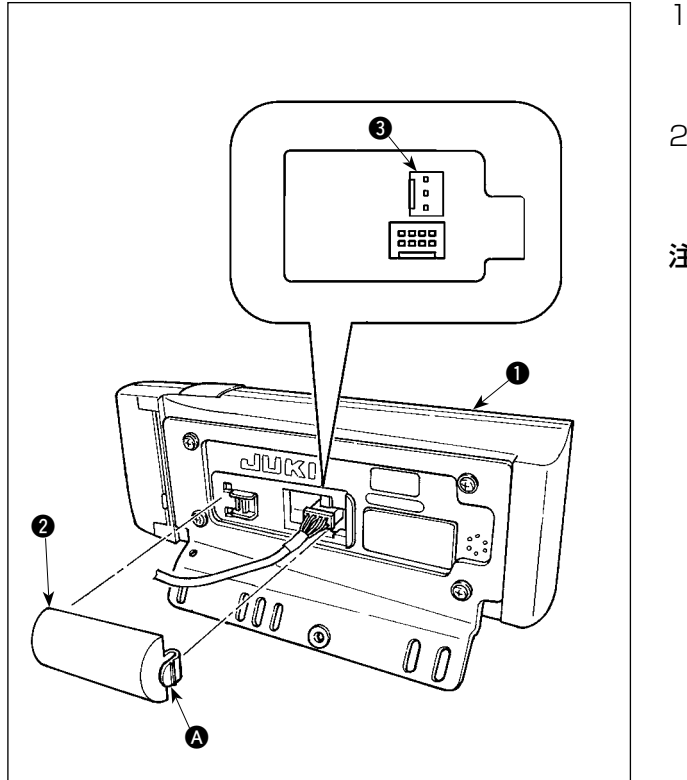

- 1) 操作パネル ●の裏面に組付けられているコー ド出口カバー 2 の 3 部つめを矢印の方向に押 して取り外します。
- 2) 手押しカウントスイッチの接続コネクタ CN105<sup>3</sup> にオプションの中継ケーブルコネク タを接続してください。
- 注) スイッチ本体はお客様でご用意されるか当社営 業所へお問い合わせください。

オプション中継ケーブル A 組 JUKI 品番 40008168

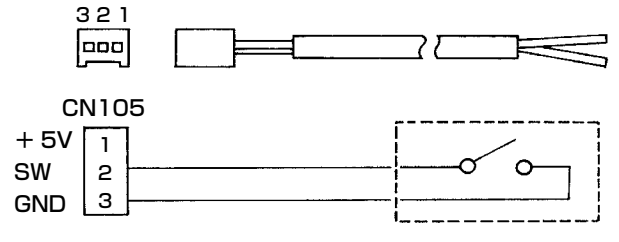

### <span id="page-3-0"></span> **3. USB について**

- 1 USB の取扱に関する注意
	- ・ 縫製中は、USB コネクタに USB 機器、USB ケーブルを接続したままにしないでください。振動によ りコネクタ部が破損し、USB のデータ喪失や USB 機器、ミシン故障の恐れがあります。
	- ・ プログラムや縫製データ読み込み書込み時には、抜き差しを行わないでください。 データの破損や誤動作につながる恐れがあります
	- ・ USB 機器の保存領域にパーテーションを区切った場合、1 個のパーテーションのみアクセスできます。
	- ・ 使用する USB 機器の種類によっては本機が正しく認識できない場合があります。
	- ・ 本機での使用により USB 機器内のデータが消失した場合のデータの補償はご容赦ください。

2 USB の仕様

- ・ USB1.1 規格に準拠
- · 対応フォーマット FAT32
- ・ 消費電流 \_\_\_\_\_\_\_\_\_\_接続できる USB 機器の定格消費電流は最大 500mA です。

### **4. 頭部設定方法**

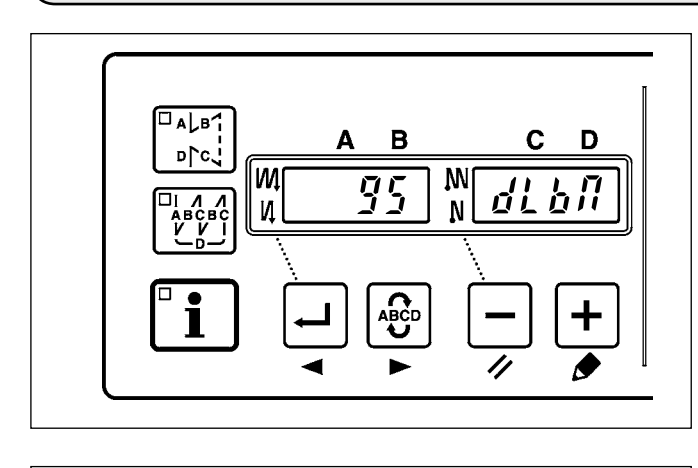

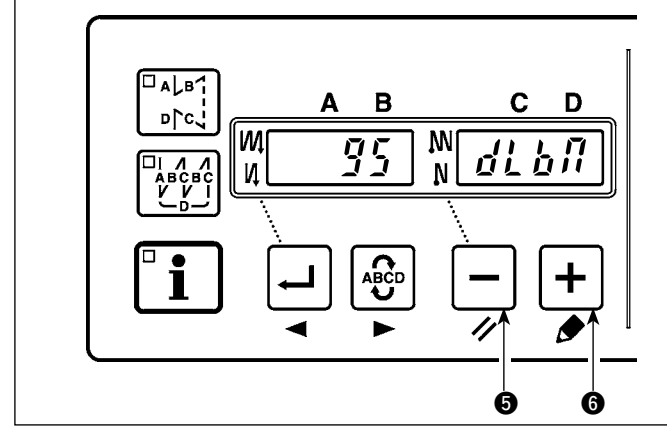

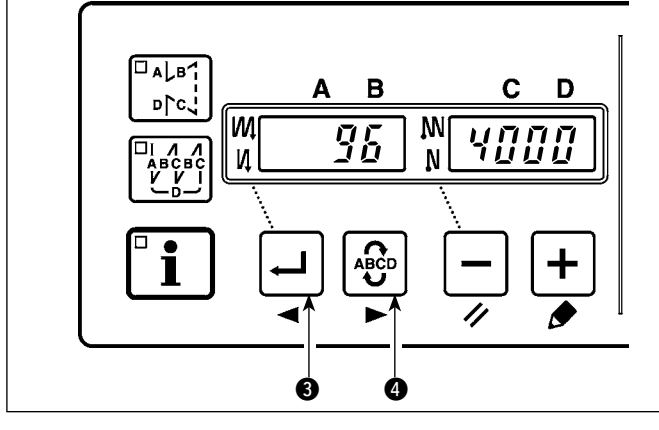

1) [「6-5. 機能設定について」](#page-12-0)を参照し、機能 設定 No.95 を呼び出します。

- 2) | ースイッチ ❺(一スイッチ ◎) を押すこ とにより、頭部のタイプを選択することが できます。
- ※ 頭部のタイプは、別紙の「頭部一覧表」ま たは頭部の取扱説明書を参照してください。

3) 頭部タイプを選択後、 ー スイッチ ●( | 4<mark>8</mark>9 スイッチ ❹) を押すことにより、ステッ プが 96、または 94 に進み、頭部タイプ に合わせて設定内容が自動的に初期化され ます。

### <span id="page-4-0"></span> **5. 頭部調整 ( ダイレクトモータ方式ミシンのみ)**

糸切り後プーリの白点とカバーの凹みが大きくズレている場合は下記操作により頭部の角度調整を行っ てください。

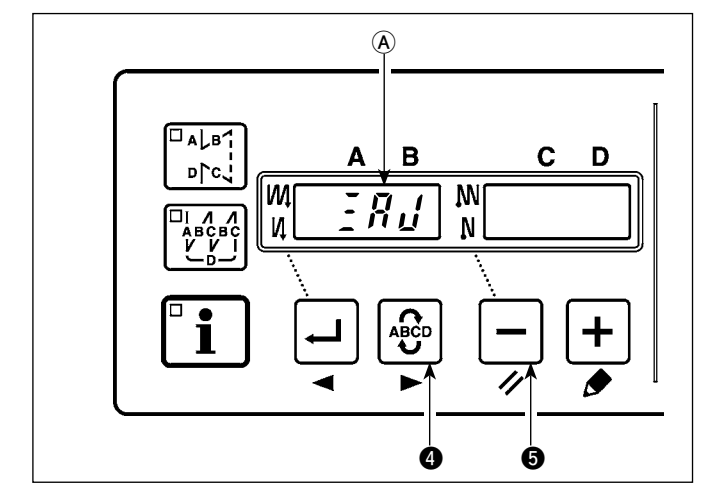

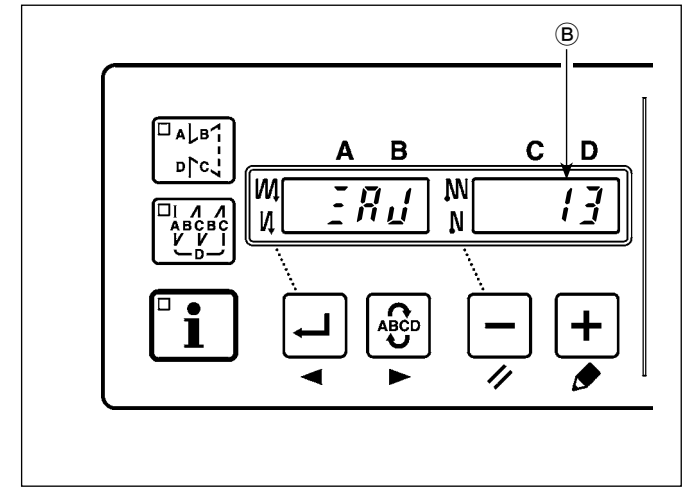

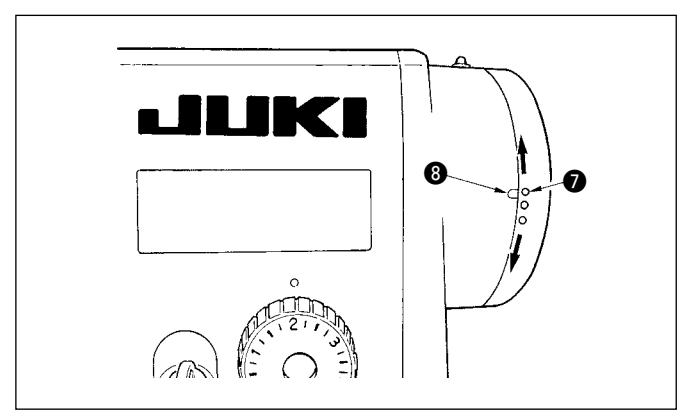

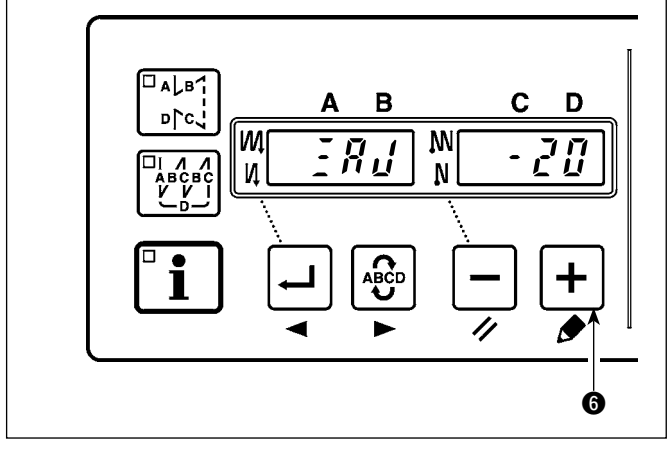

- 1) 4 0 スイッチ と、 ー スイッチ を同時 に押しながら電源スイッチを ON します。
- 2) 表示器に、  $\frac{1}{2}R$   $\frac{1}{2}$ と表示され (A)、頭部調整 モードに切替わります。

3) 頭部プーリを手で回し、主軸基準信号を検出 すると、表示部 B に主軸基準信号からの角 度が表示されます。(値は参考値です。)

4) この状態で、プーリの白点 ● とプーリカバー の凹み 3 を図のように一致させます。

5)  $\left| \ \mathbf{+}\right. \right|$ スイッチ 6 を押して頭部調整作業は終 了です。 (値は参考値です。)

### <span id="page-5-0"></span>**6. 縫製パターン設定部(パネル左側)について**

### 6-1. 各部の名称

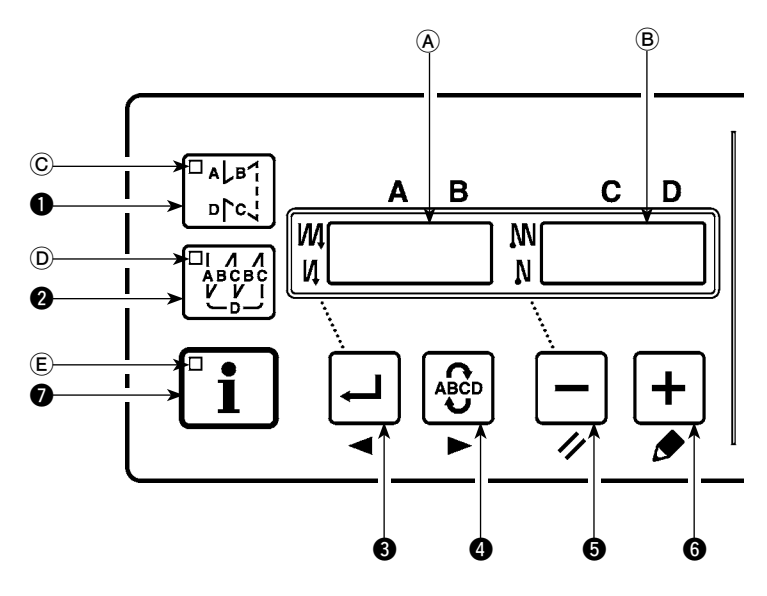

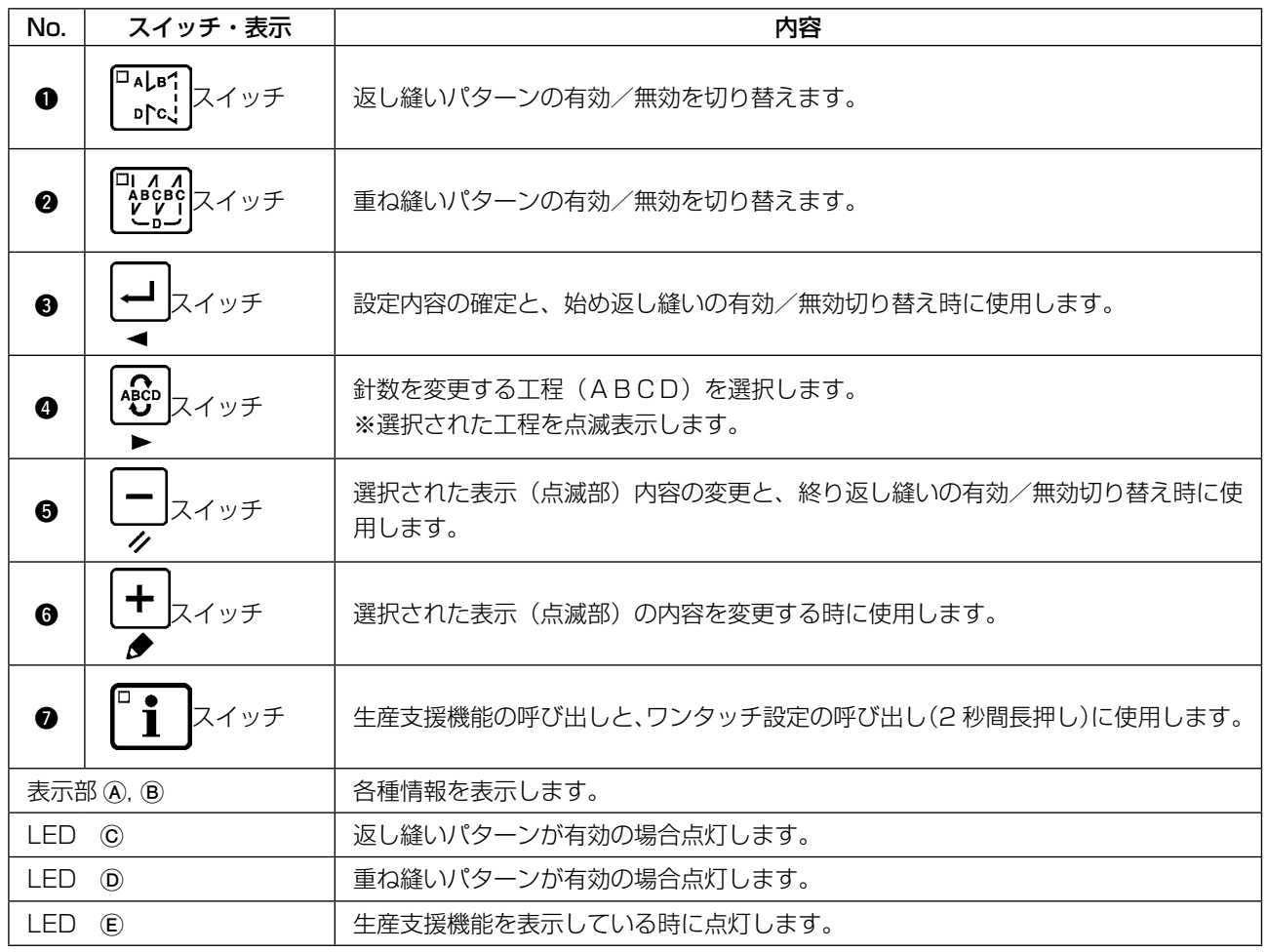

<span id="page-6-0"></span> 6-2. 縫いパターンの操作方法

#### (1) 返し縫いパターン

始め返し縫い、終り返し縫いを個別に設定できます。

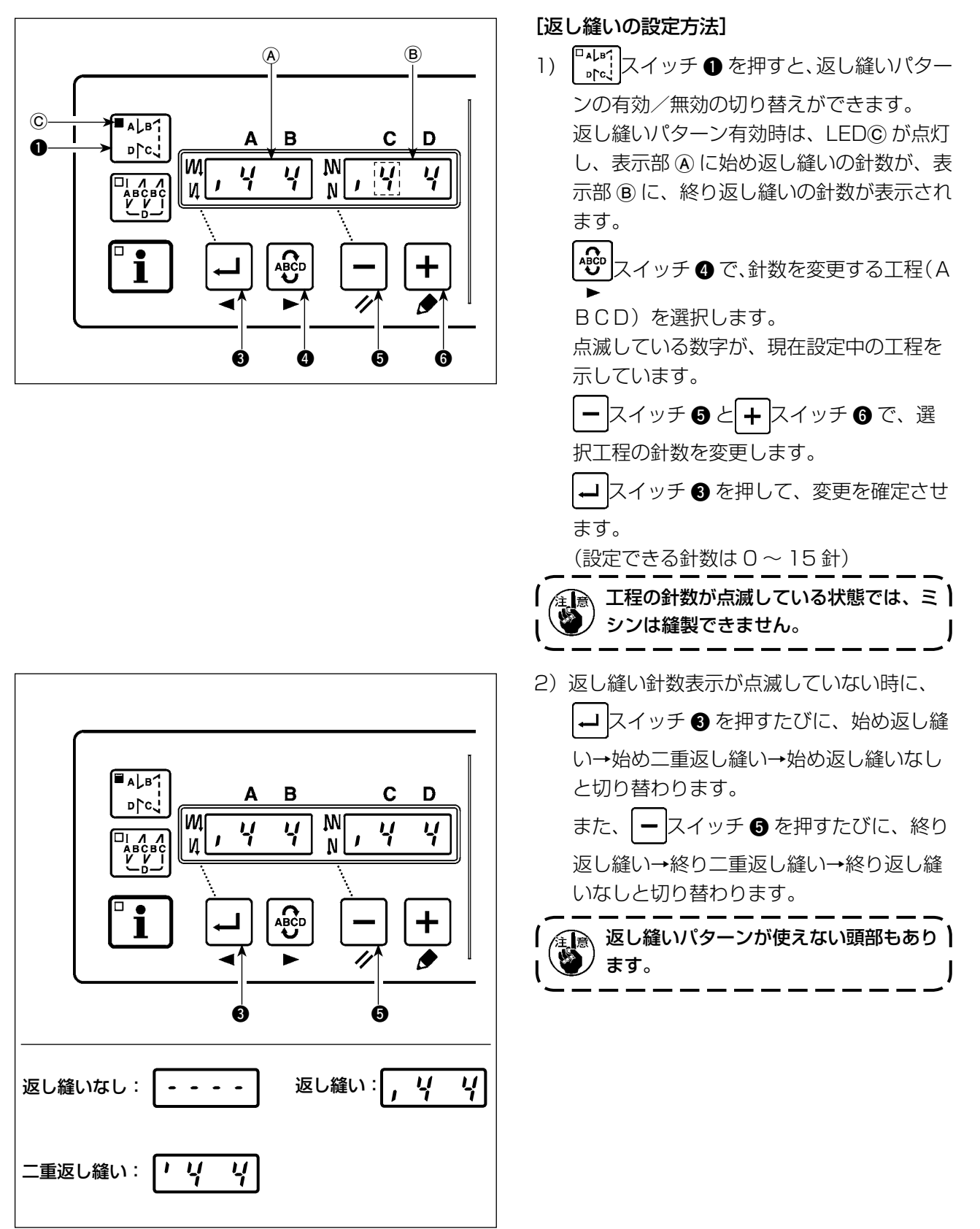

<span id="page-7-0"></span>(2) 重ね縫いパターン

 $\Box$ a $L$ b $\tilde{ }$ 

 $\mathbf i$ 

D∫°

|M

И

 $\boldsymbol{\Omega}$  $\circledR$ 

重ね縫いパターンを設定することができます。

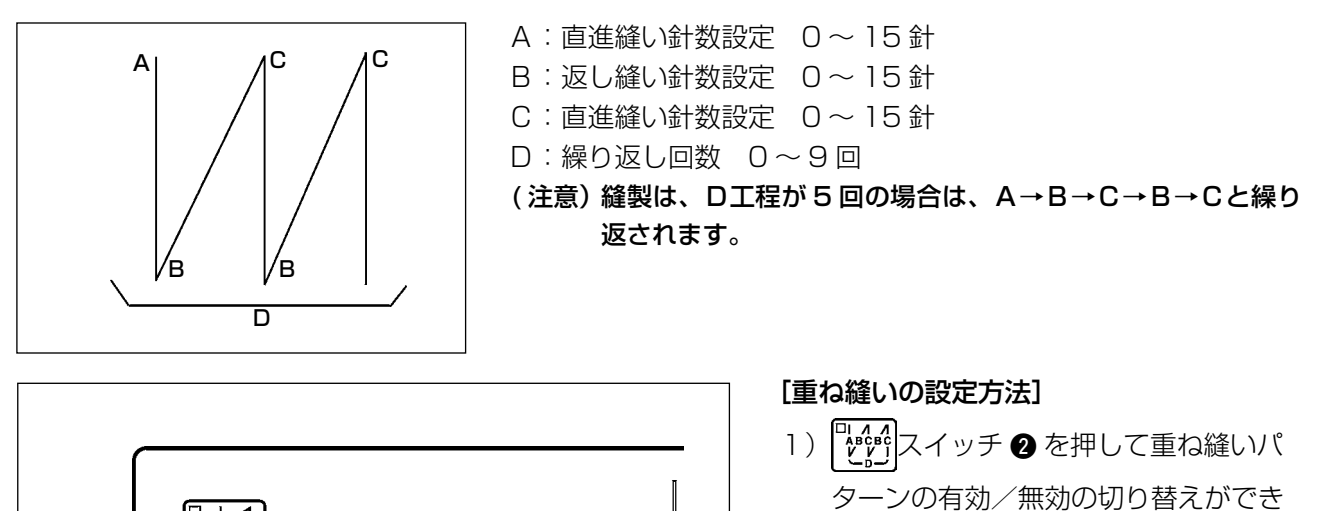

ます。 重ね縫いパターン有効時は、LEDIのが 点灯します。

- 2) スイッチ 4 で、針数を変更する工 程(ABCD)を選択します。 点滅している数字が、現在設定中の工 程を示しています。
- 3) | ースイッチ または、+ スイッチ を押して選択工程の針数を変更します。

 $\overline{c}$ 

 $\frac{1}{\sqrt{2}}$ 

D.

ų

3 4 5 6

 $\overline{B}$ 

प्

ABCD

 $\mathbf{M}$ 

 $\overline{N}$ 

Δ

ų

4) | レ スイッチ 3 を押して、変更を確定させます。

( |- | スイッチ 3 を押し設定を確定させていない状態では、ミシンは動作しません。)

 重ね縫いパターンは自動運転となります。ペダルを一度踏むと自動的に重ね縫い針数分の縫製を行いま す。

<span id="page-8-0"></span> 6-3. ワンタッチ設定について

通常の縫製状態から一部の機能設定項目を簡単に変更することができます。

[ワンタッチ設定方法 ]

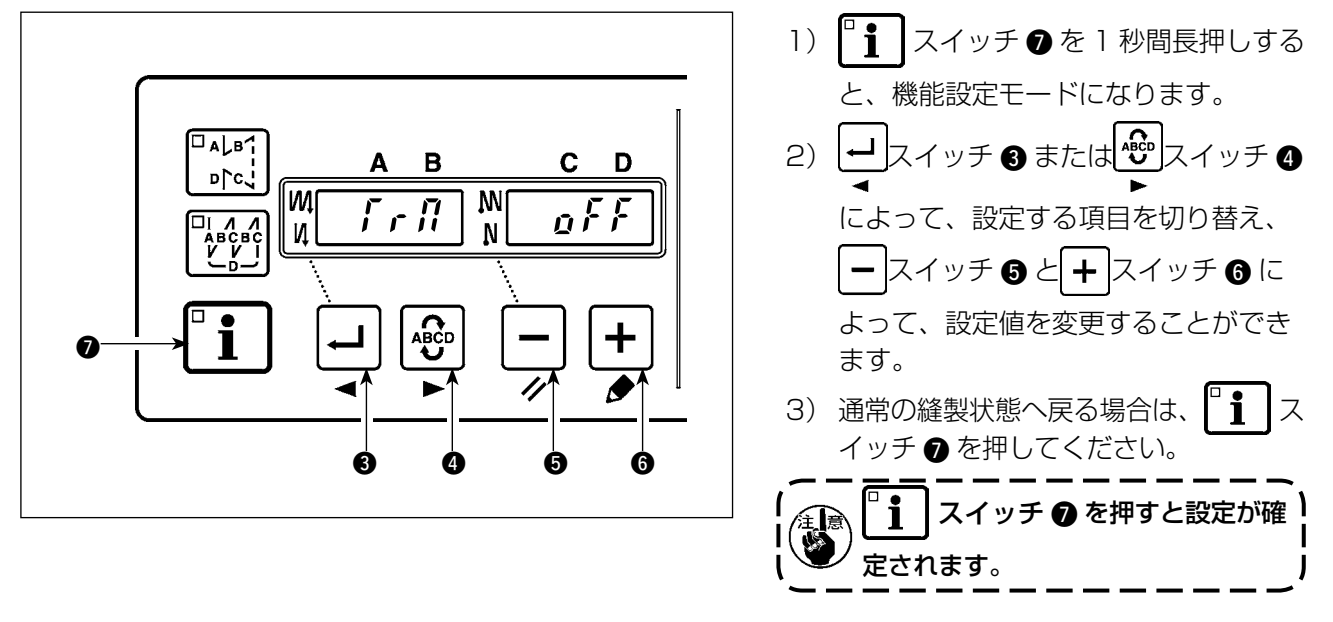

- 1 糸切り機能( ) ■: ト:糸切り動作なし(ソレノイド出力禁止:糸切り、ワイパー)  $\mathbf{n} \cdot \mathbf{n}$ :糸切り動作あり
- ② ワイパー機能 (H,P) **QFF**: 糸切り後ワイパー動作なし <br />
Q n: 糸切り後ワイパー動作あり
- 3 ワンショット自動縫い機能 (5Hn [) n F F : ワンショット自動縫いなし 。 n · ワンショット自動縫いあり ※ 布端センサ機能を設定時有効となります。重ね縫い動作時のワンショット動作を禁止することはできま せん。回転速度は、設定 No.38 にて設定された速度となります。
- 4 最高縫い速度設定(5Pd) 頭部の最高縫い速度を設定します。接続する頭部により設定値の上限は異なります。 設定範囲:150 ~MAX値 [sti/min]
- 5 布端センサ機能 (Fd)
	- □ 「「F: 布端検出機能なし
	- $\Omega$  $\Omega$ : 布端検出後、 $\mathcal{O}$ ( $\sum_{i=1}^{n}$  $\int_{i=1}^{n}$ ) で設定された針数縫製後ミシンを停止します。 ※ 布端センサ機能を設定時有効となります。
- $\overline{6}$  布端センサによる糸切り機能 (F  $d$  F  $\overline{r}$ ) 』「■ 「「「「有端検出後の自動糸切り機能なし  $\bm{n}$ ,  $\bm{n}$  : 布端検出後、の(  $\bm{\beta}$ ,  $\bm{\gamma}$   $\bm{\zeta}$  ) で設定された針数縫製後、自動糸切りを実行します。 ※ 布端センサ機能を設定時有効となります。
- 7 布端センサ針数 (Fd 5 f) 布端検出からミシン停止までの針数 設定針数:0 ~ 19 針
	- ※ 布端センサ機能を設定時有効となります。 設定針数が少ないと、ミシンの回転速度によっては、設定針数内でミシンが停止できない場合がありま す。

<span id="page-9-0"></span>6-4. 生産支援機能について

生産支援機能には、出来高管理機能、稼動計測機能、下糸カウント機能の3つの機能(6つのモード)があり、 それぞれ異なる支援効果がありますので必要に応じて機能(モード)を選択してご使用ください。

#### ■ 出来高管理機能

目標生産枚数表示モード [ F100 ]

目標生産枚数と実生産枚数との差異表示モード [ F200 ]

作業時間に応じた目標生産枚数、実生産枚数、目標生産枚数と実生産枚数との差異を表示して縫製作業 の遅れ、進みをリアルタイムに通知します。縫製作業者は常に自分の作業ペースを確認しながら作業が できるため、達成意識が高まり生産性アップにつながります。また、作業の遅れを早期に発見すること につながり、早期の問題発見と対策が可能となります。

#### ■ 稼動計測機能

ミシン稼働率表示モード [ F300 ]

ピッチタイム表示モード [ F400 ]

平均縫い速度表示モード [ F500 ]

ミシン稼動状況を自動的に計測してパネルに表示します。工程分析、ライン編成、設備効率確認などを 行うための基礎データとして利用できます。

#### ■ 下糸カウント機能

下糸カウンタ表示モード

下糸が無くなる前にボビン交換を行うために、ボビン交換時期を知らせます。

通常の縫製状態から、■■■■■■ スイッチ●を 長押し(1 秒間)して、ワンタッチ設定画 面にします。  $\overline{\mathsf{a}}$   $\overline{\mathsf{a}}$ さらにワンタッチ設定画面から、<sup>Palar</sup>iスイッ A  $\overline{B}$  $\mathbf{C}$ D  $\bf{0}$  $n \Delta$ IМI **M**  $\mathcal F$ រជ្ជជួ ΩĤ チ●または、 ツットイッチ●を押すこと  $\overline{N}$ N  $\Omega$ により、各生産支援モードの ON / OFF を 設定できます。 0 <mark>→</mark>」スイッチ ❸ または、 │ <sup>49</sup>)スイッチ ❹ を 押すことにより、ON / OFF を設定するモー 3 4 5 6 ドを選択します。 ー スイッチ ❺ または、 ← スイッチ ❻ を 出荷状態では、F100 ~ F500 のモードは、OFF 押すことにより、ON / OFF を切り替える に設定されています。 ことができます。 下糸カウント機能は機能設定 No.6 の設定により、 ON / OFF が切り替わります。(出荷状態は ON) 通常の縫製状態に戻る場合は、 | す | スイッ チ ● を押してください。

[ 各生産支援モードを使用するには ]

各種生産支援データを表示させながら、縫製を行うことができます。

#### [各生産支援モードの基本操作]

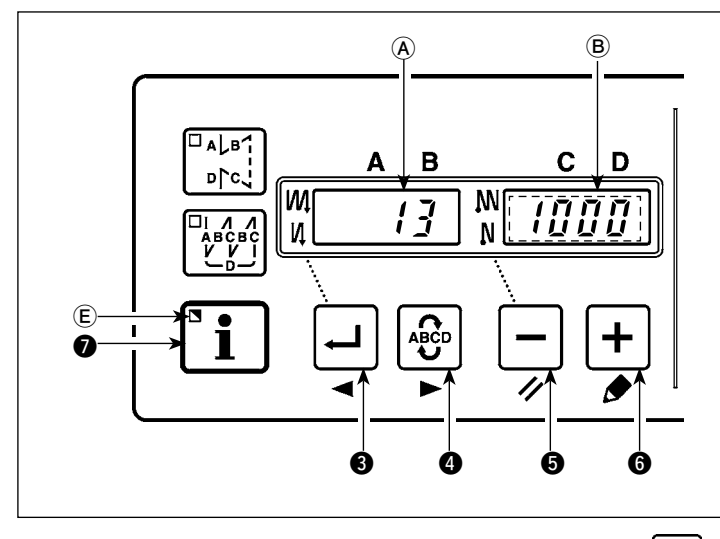

1) 通常の縫製状態で 1 スイッチ ● を 押すと、LEDE が点灯し、生産支援モー

ドになります。

- 2) →スイッチ ●または、 ※ スイッチ 4 を押す事により、生産支援機能を切 り替えることができます。
- 3) 表1「表示部 ④」の(※ 1) マークのデータは、 ースイッチ ❺ と + スイッチ ❻ で変更できます。 4) <sup>+</sup> スイッチ ❺ を 2 秒間長押しすると、表示部 ⑧ と LED(e) が点滅し、点滅中に - スイッチ ❺ ま たは + スイッチ ● を押す事により表1「各モードの表示」(※ 2) マークのデータを変更できます。 | スイッチ ● を押すと、(※ 2) の値を確定させ、表示部 ® と LED(ε)の点滅が止まります。
- 5) 表1「各モードの表示」の(※ 3) マークの値は、リセット直後のみ ースイッチ ❺ と + スイッチ 6 で変更できます。
- 6) 各データのリセット操作は、「各モードのリセット操作」の表を参照してください。
- 7) 通常の縫製状態へ戻る場合は、 コ スイッチ を押してください。

各モードで表示されるデータは表の通りです。

#### 表1: 各モードの表示

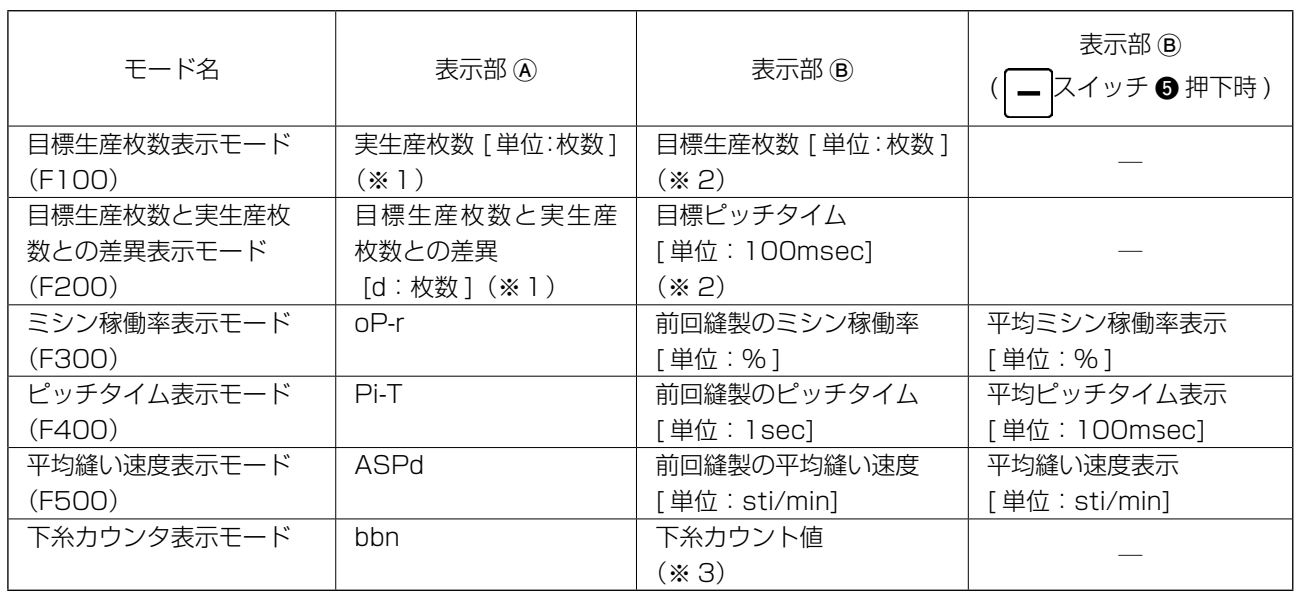

#### 表 2 : 各モードのリセット操作

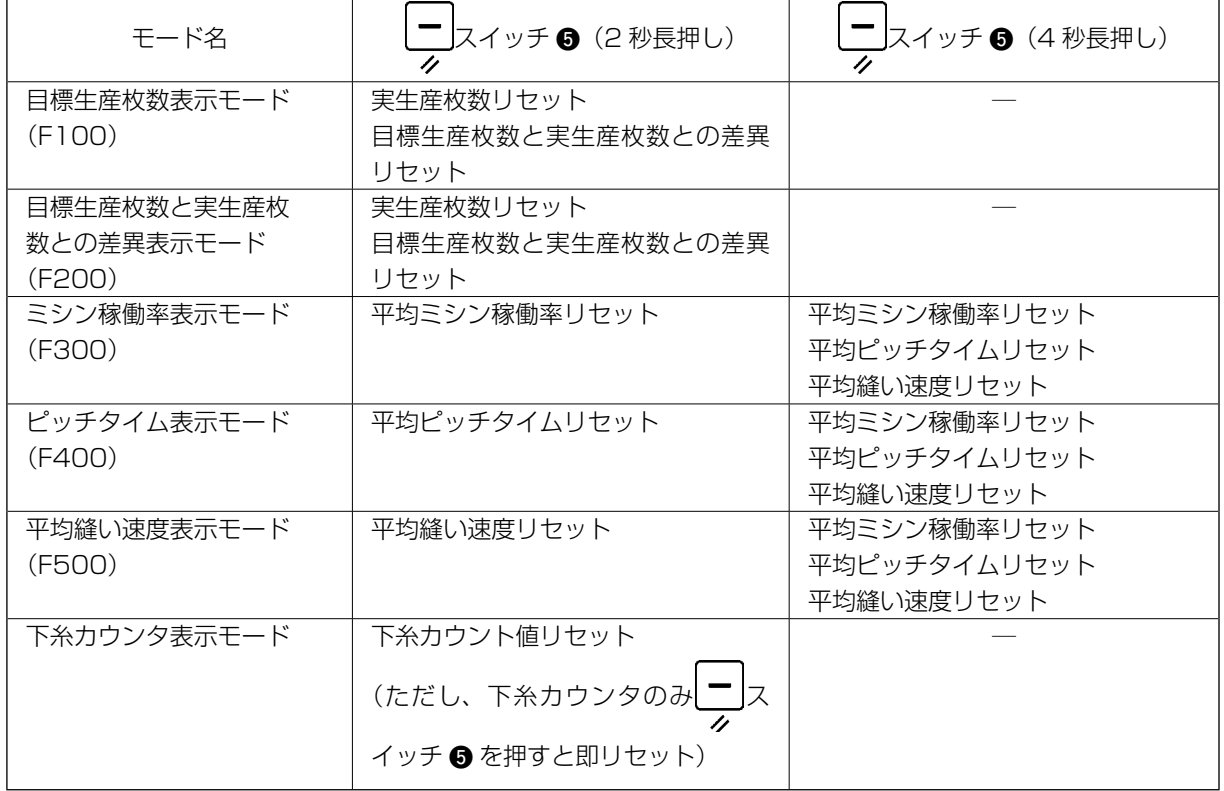

#### [出来高管理機能の詳細設定 (F101、F102)]

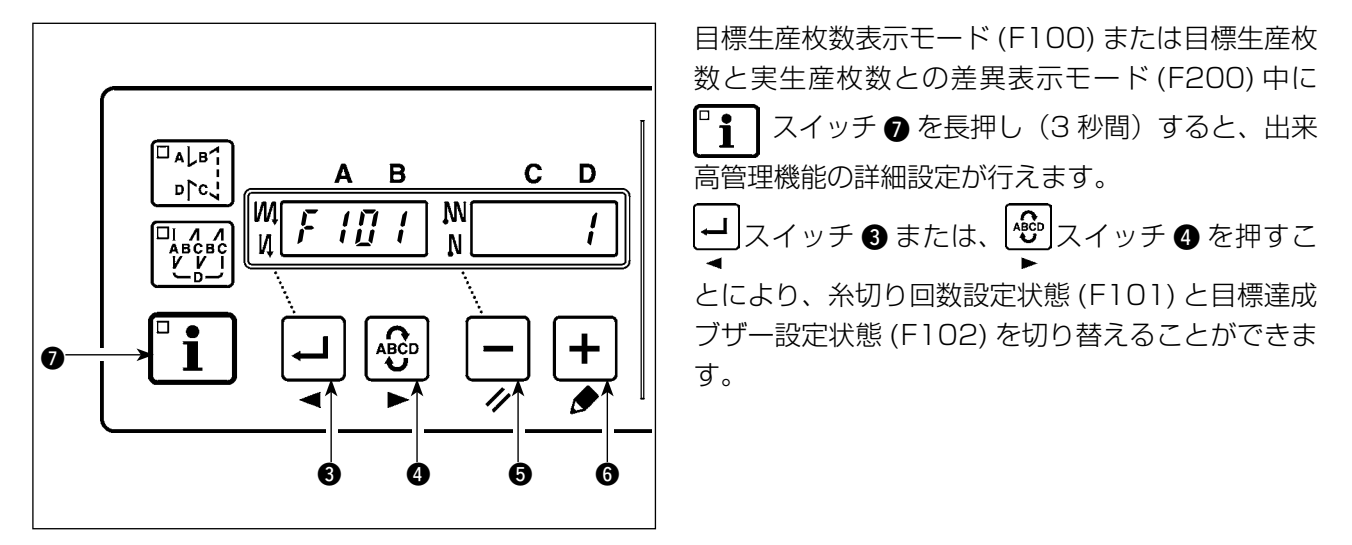

糸切り回数設定状態 (F101) で、 | ー スイッチ ❺ または、 | + | スイッチ ❻ を押す事により、1着分の糸 切り回数を設定する事ができます。 目標達成ブザー設定状態 (F102) で、 | ー スイッチ ● または、 | + スイッチ ● を押す事により、実生産枚 数が目標生産枚数に達した時に、ブザーを鳴らすかどうかを設定する事ができます。

<span id="page-12-0"></span> 6-5. 機能設定について

各種機能の選択および設定を行うことができます。

※ 機能設定の詳細については、電装ボックスの取扱説明書をご覧ください。

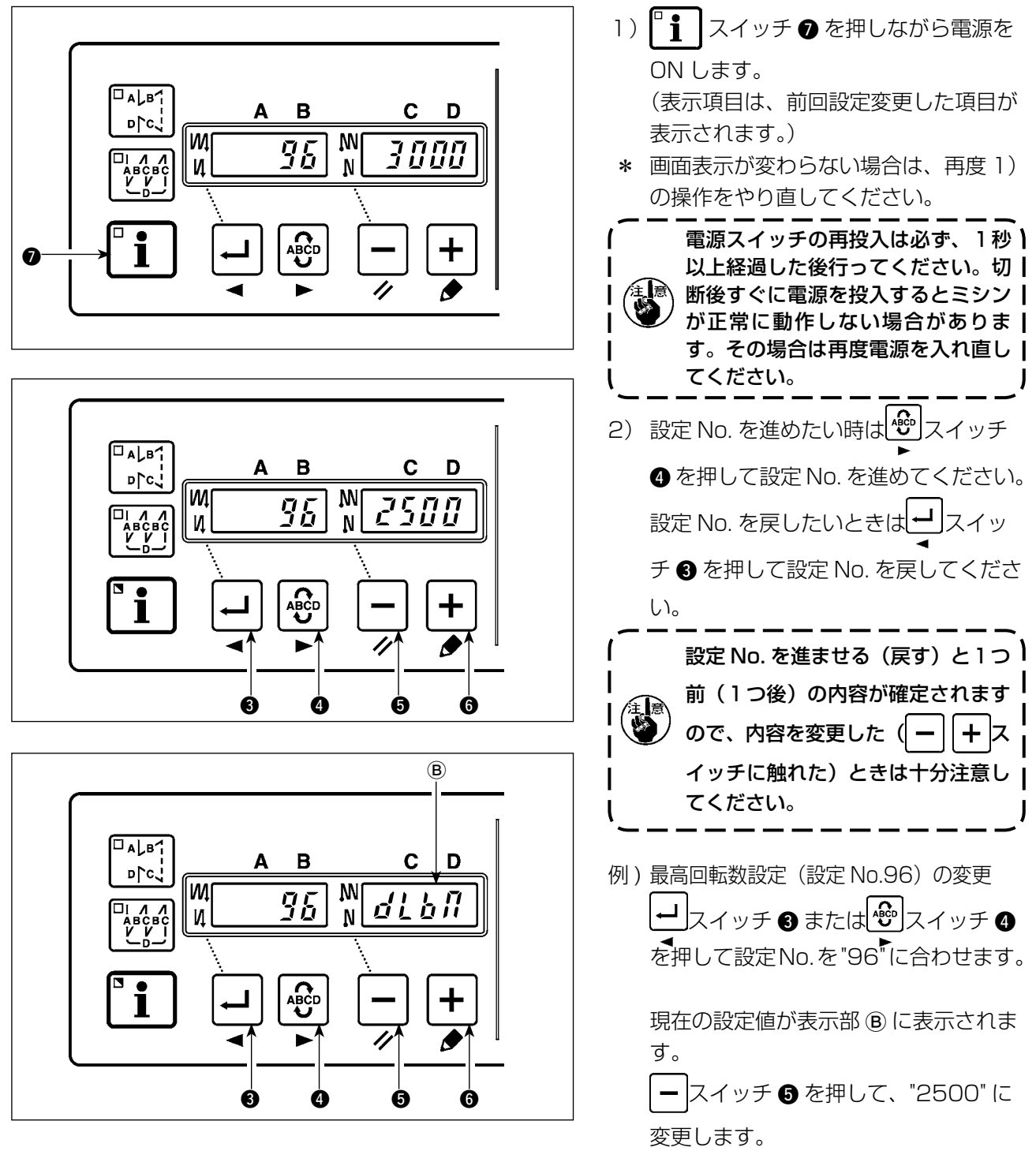

※ │一 スイッチ ❺ と| + スイッチ ❻ を同時に押すことで、設定 No. の設定内容が初期値に戻ります。

3) 変更が完了したら → スイッチ ● または ☆ スイッチ ● を押し、更新した値を確定させます。

 この作業行う前に電源を OFF すると変更した内容は更新されません。 スイッチ ❸ を押すと、画面表示は 1 つ前の設定 No. になり、 <sup>| む</sup>2 スイッチ ❹ を押すと、画面表 示は1つ後の設定 No. になります。操作終了後は、電源をOFFし、再度電源をONすることにより 通常縫製状態に戻ります。

### <span id="page-13-0"></span> **7. 生産管理データ計測部(パネル右側)について**

### 7-1. 各部の名称

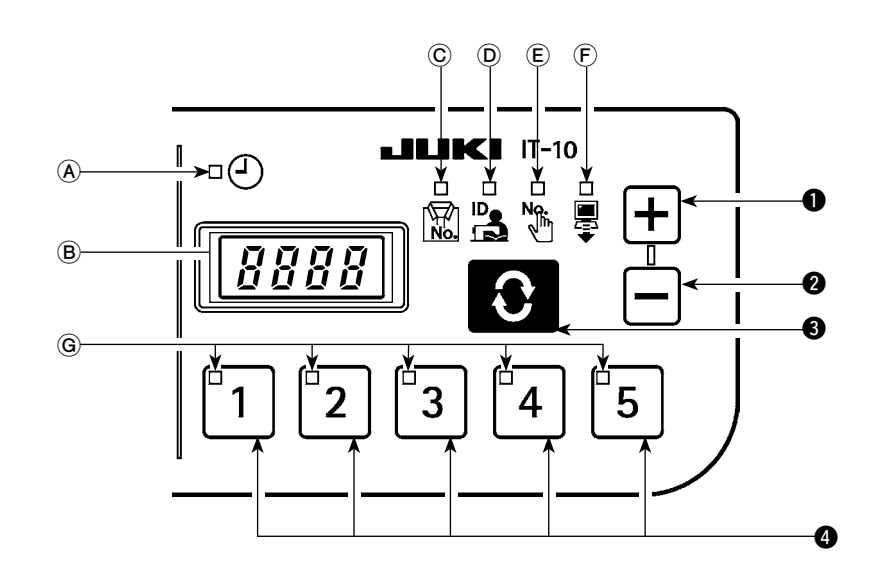

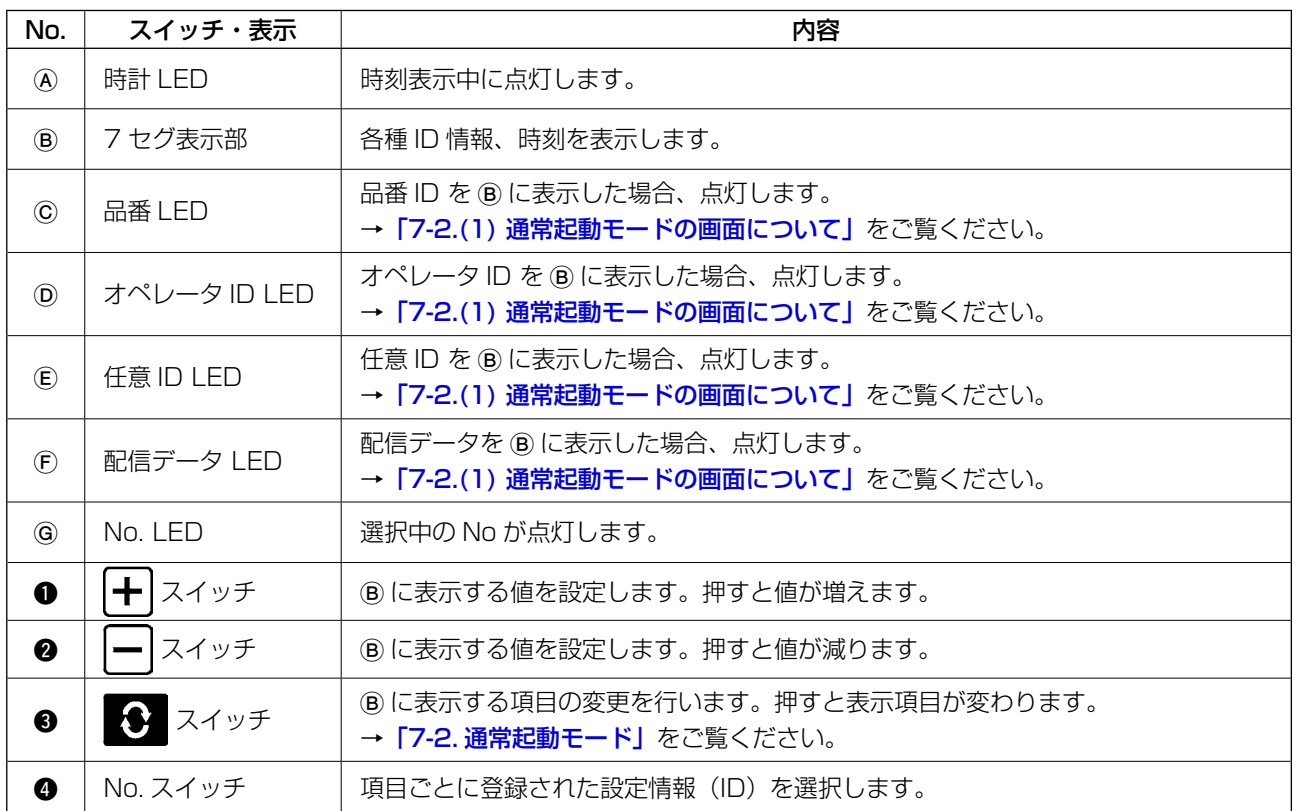

<span id="page-14-0"></span> 7-2. 通常起動モード

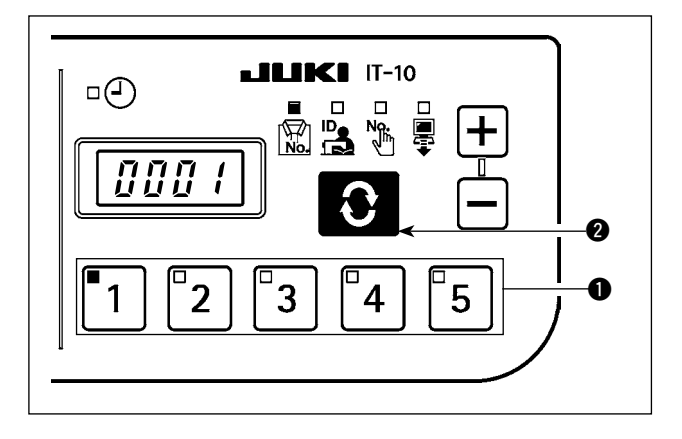

電源を入れると、前回終了時に選択していた項目画 面、ID 情報が表示されます。 選択している項目、ID が登録されている番号の LED が点灯します。

No. スイッチ ● 押すと、選択した No. の ID 情報が 表示されます。

● スイッチ 2 を押すと、次の項目画面が表示さ れます。

#### <span id="page-15-0"></span>(1) 通常起動モードの画面について

■ 品番表示画面

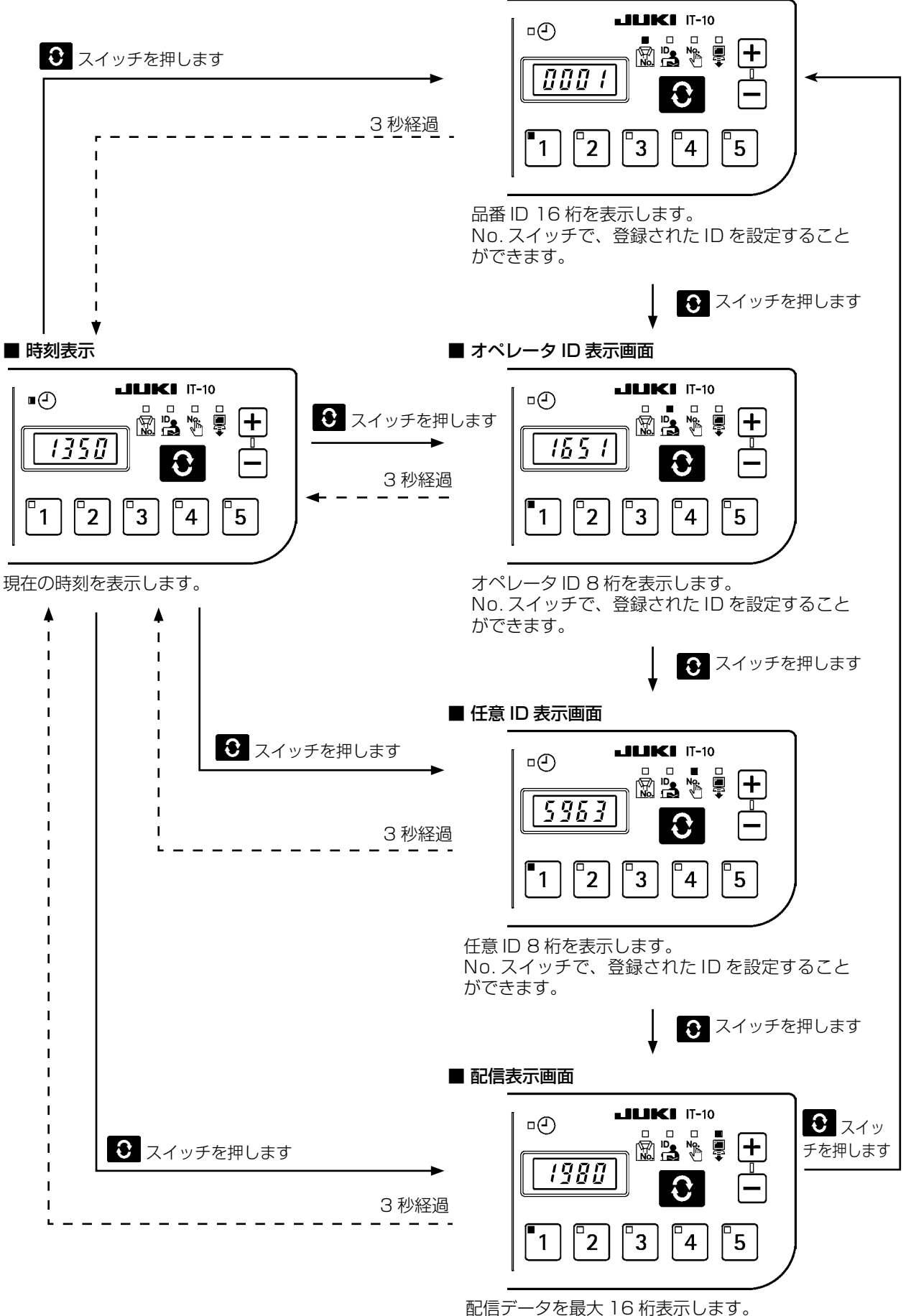

No. スイッチで、登録された ID を設定すること ができます。

<span id="page-16-0"></span>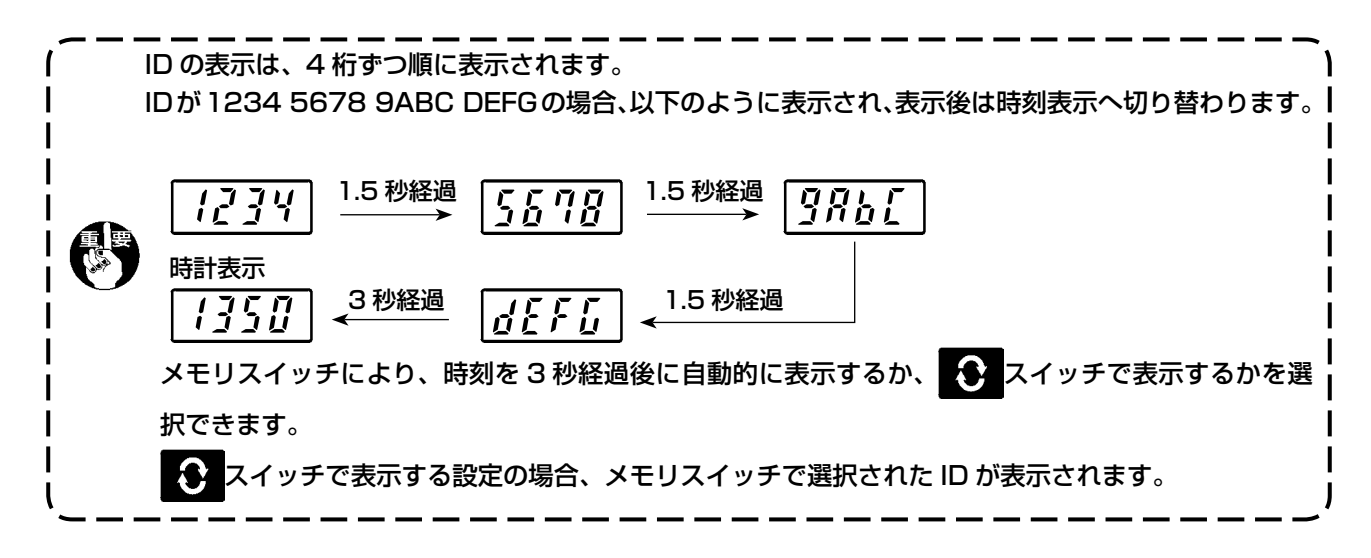

#### (2) 通常起動モードでの No. スイッチ入力方法

1 ~ 5 の No. スイッチからの 2 つの No. スイッチを順番に押すと、30 通りの ID を選択できます。 No. スイッチを1つ押し、1秒以内に再度スイッチを押さない場合には、スイッチ1つ押し、1秒以内 に次のスイッチ押した場合には、スイッチ2つ押しとなります。

※ スイッチ1つ押しのときは、対応する No.LED が点灯します。スイッチ 2 つ押しの時には、1つ 目の NoLED が点灯、2 つ目の No.LED が点滅します。

< 例 > "3"を入力(スイッチ1つ押し)

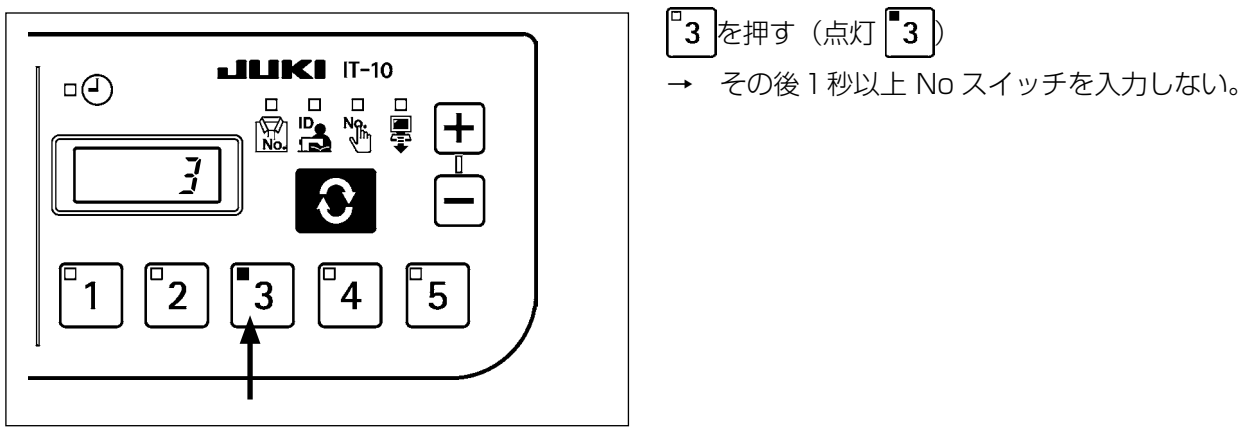

< 例 > "25"を入力(スイッチ 2 つ押し)

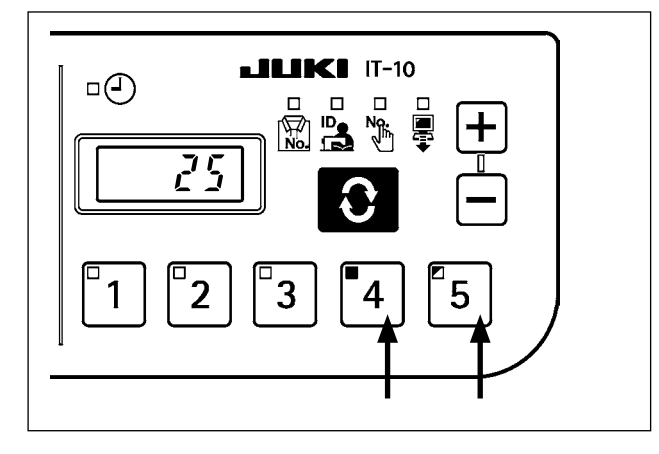

−4 を押す(点灯 ┃ ゚゚゙ 4 ) - その後 1 秒以内に 5 を押す(点滅 25 )。

### <span id="page-17-0"></span>(3) スイッチによる No. 入力一覧表

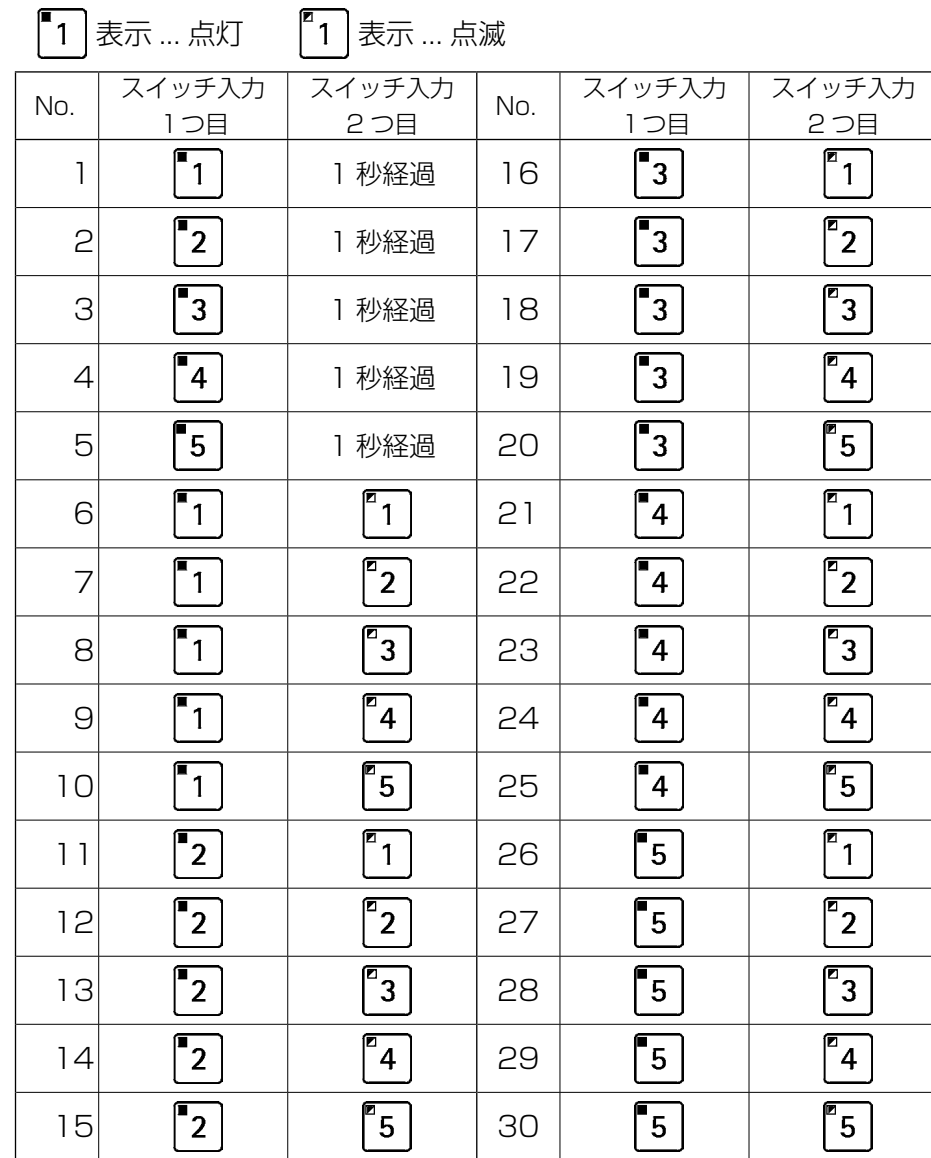

 No.30( スイッチ + ) を押すと、ID 未選択状態になります。١ <span id="page-18-0"></span>(4) 計測データを出力するには

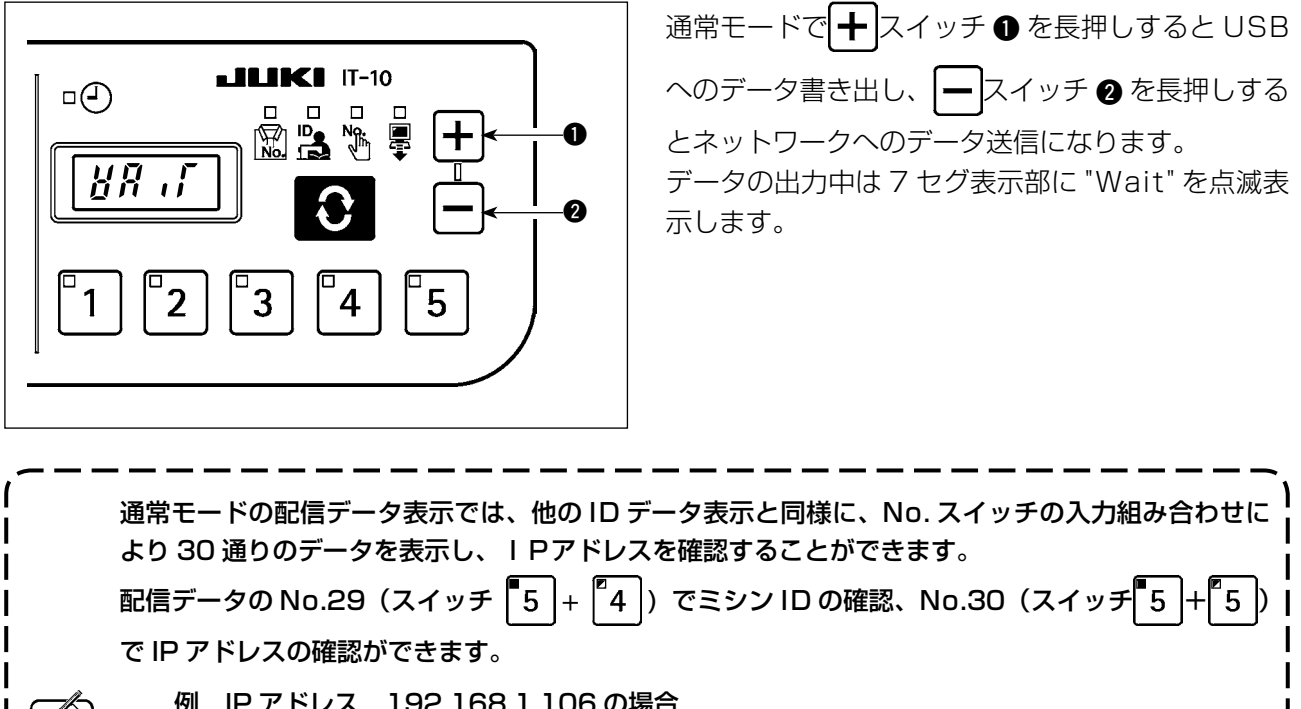

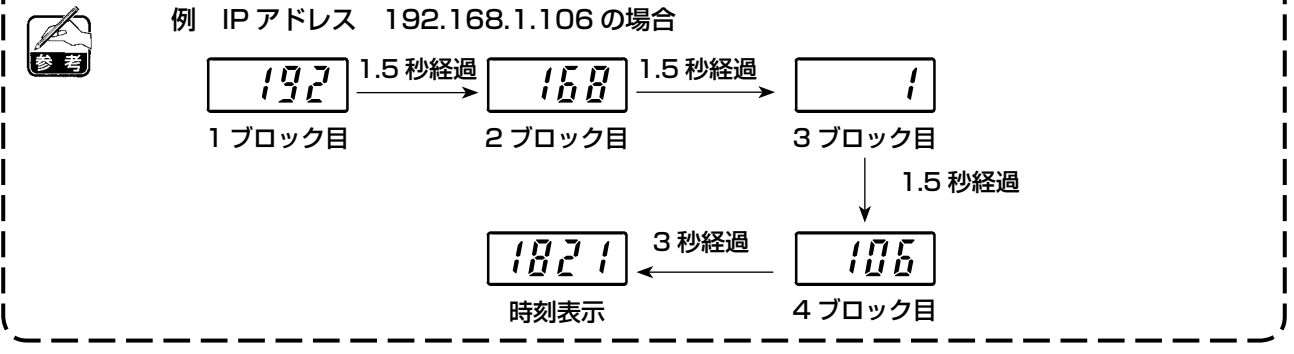

(5) シフトを切り替えるには

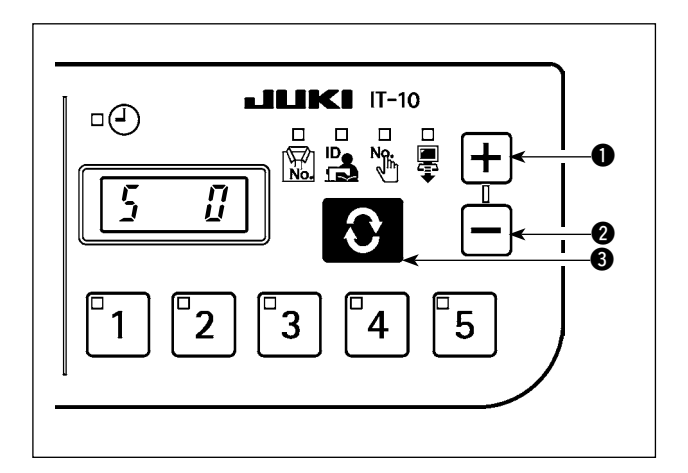

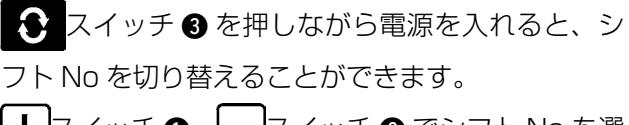

|╋ |スイッチ ❶、 |━ |スイッチ ❷ でシフト No を選 択します。

0:シフトなし

1〜3 : IA-1で設定したシフトNoを選択します。

シフトの詳細については IA-1 のヘルプをご参照くだ さい。

<span id="page-19-0"></span>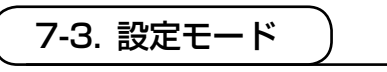

(1) 設定モードの画面について

スイッチを押したまま電源を ON すると、設定モードになります。

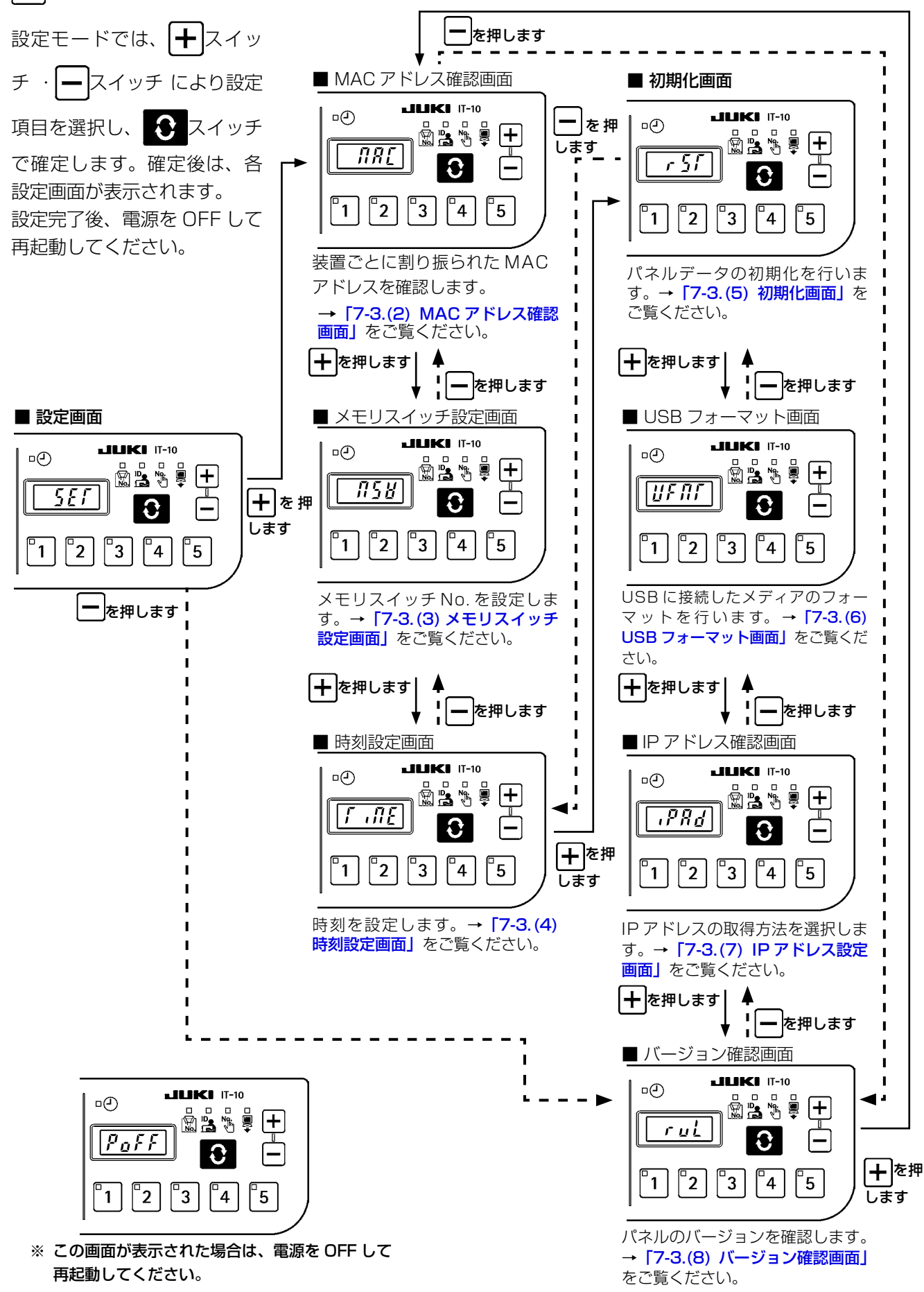

 $-18-$ 

(2) MAC アドレス確認画面

<span id="page-20-0"></span>MAC アドレスは装置ごとに設定されているため、IT パネル上では確認作業のみを行います。

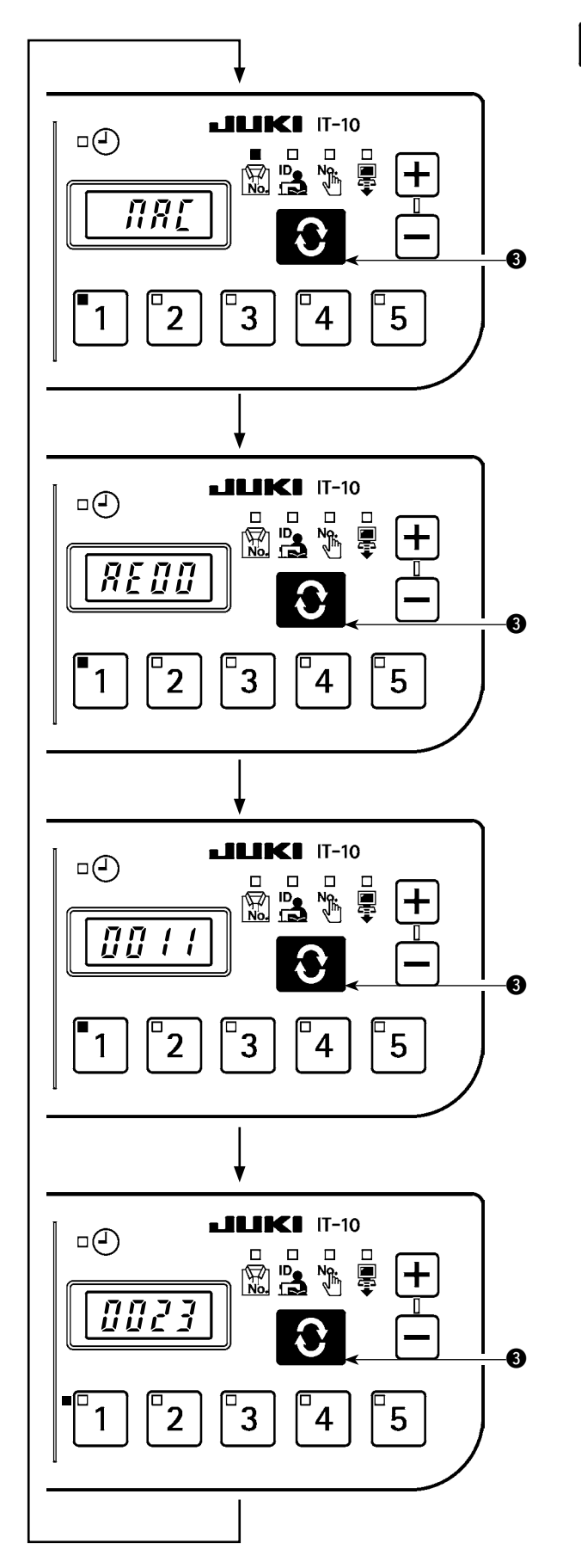

**● スイッチ 3** を押して、MAC アドレスのブロッ ク表示を切り替えます。

(3) メモリスイッチ設定画面

<span id="page-21-0"></span>メモリスイッチの設定を変更することでパネルの動き方を変えることができます。

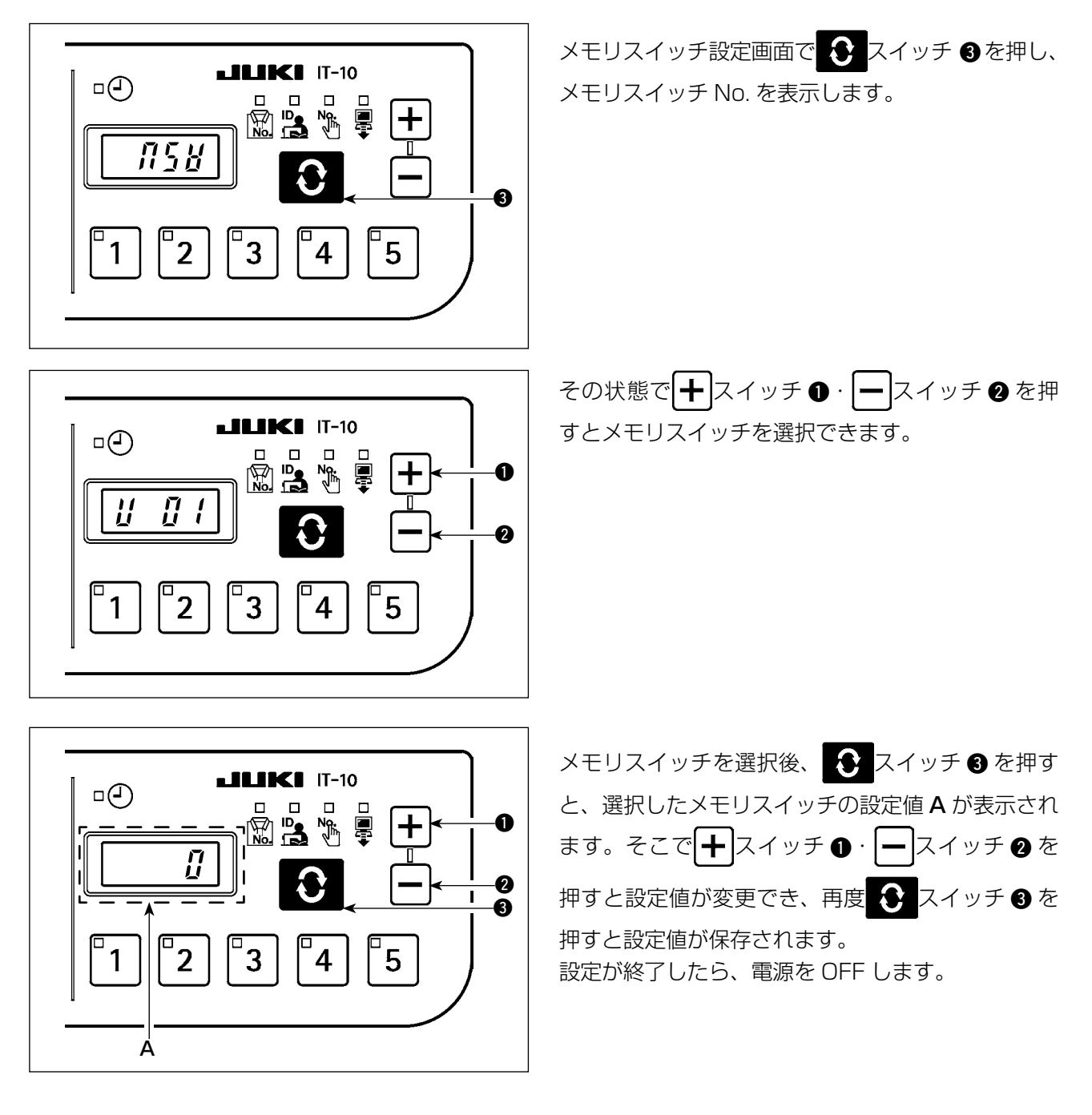

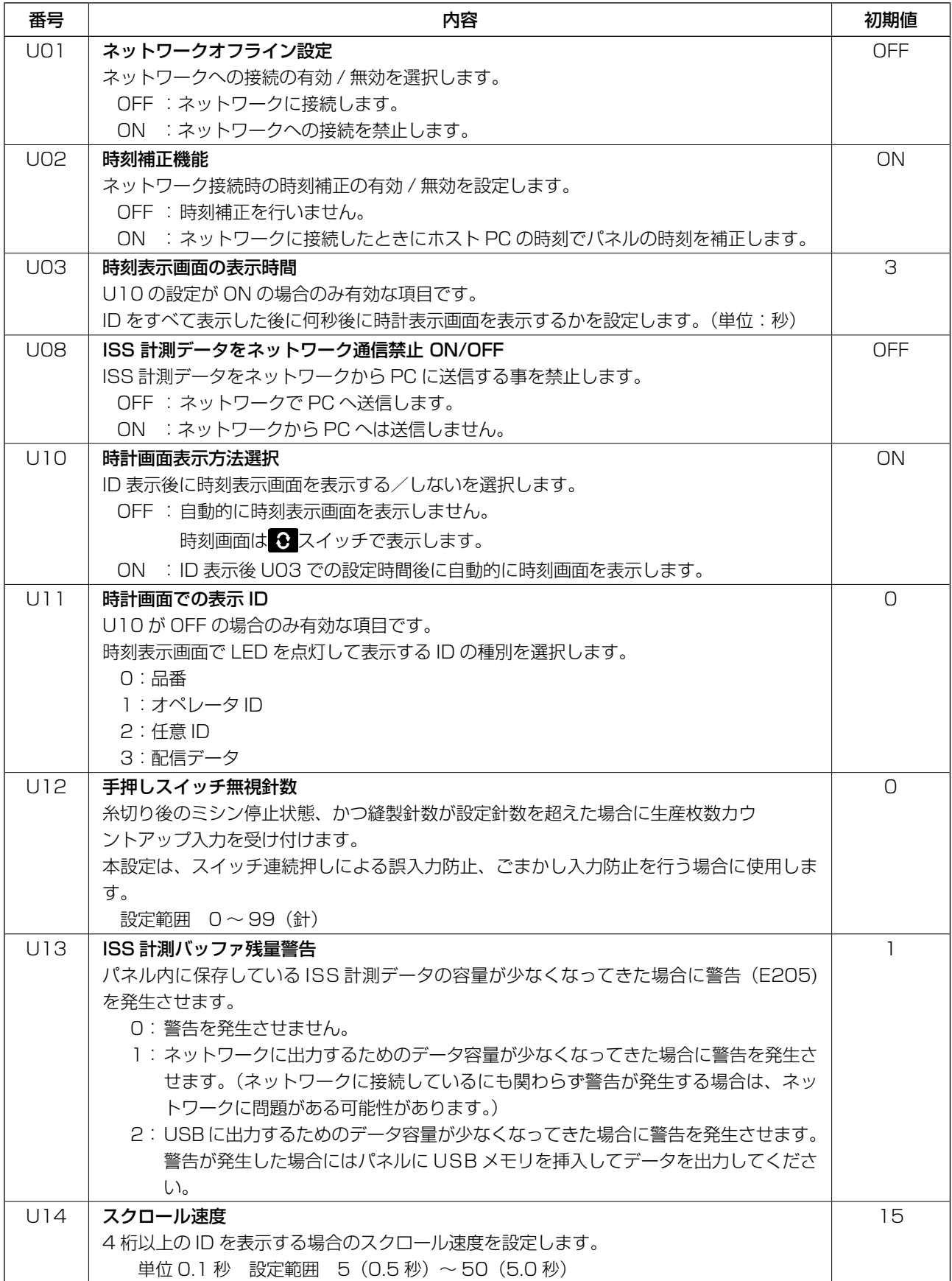

#### (4) 時刻設定画面

<span id="page-23-0"></span>時刻設定画面では、年月日時分秒の設定をします。 + スイッチ ● · → スイッチ ● を押して日時を入力し、 ◆ スイッチ ● で確定します。

#### ■ 時刻設定画面

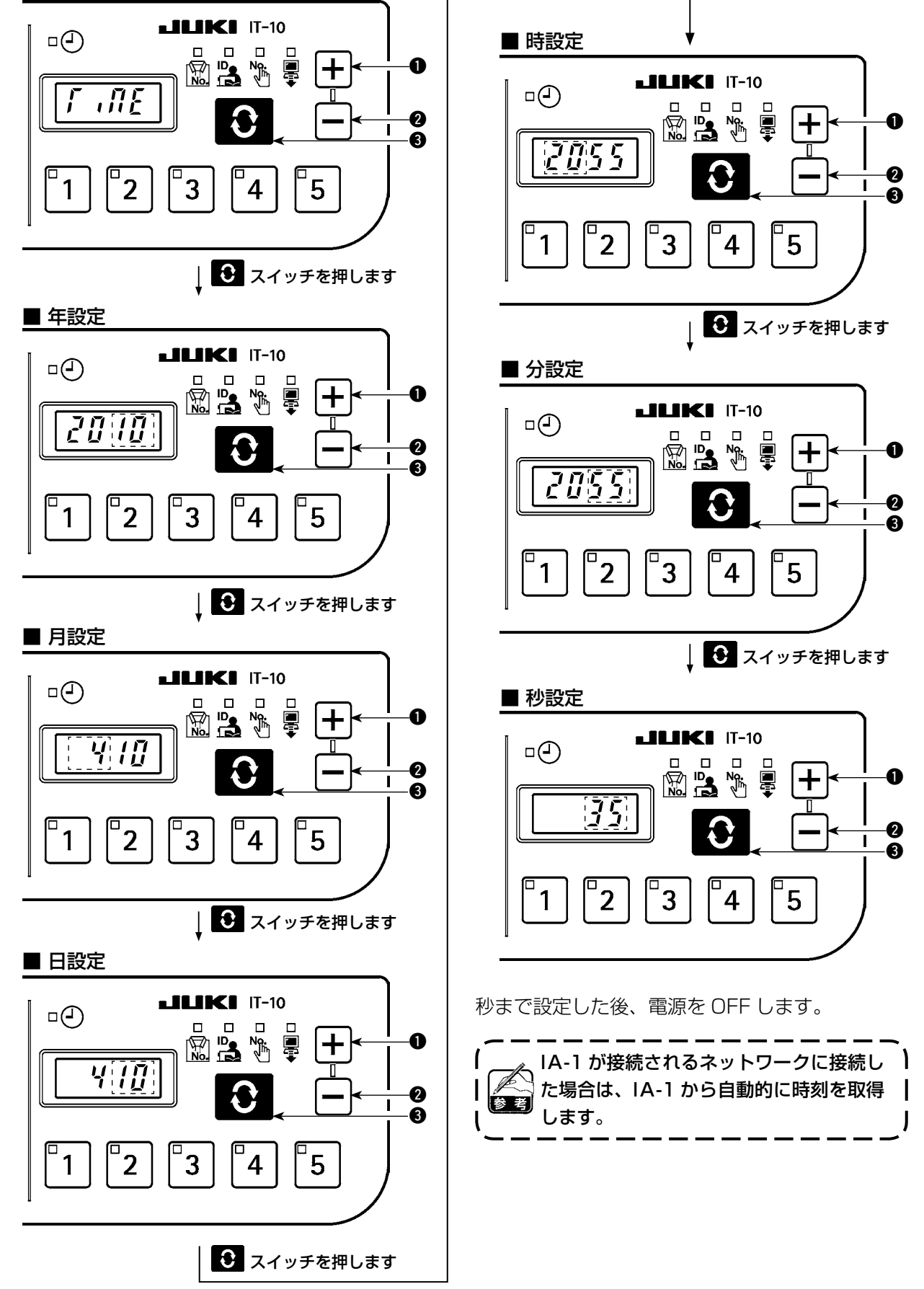

#### <span id="page-24-0"></span>(5) 初期化画面

初期化画面ではパネルデータの初期化を行います。

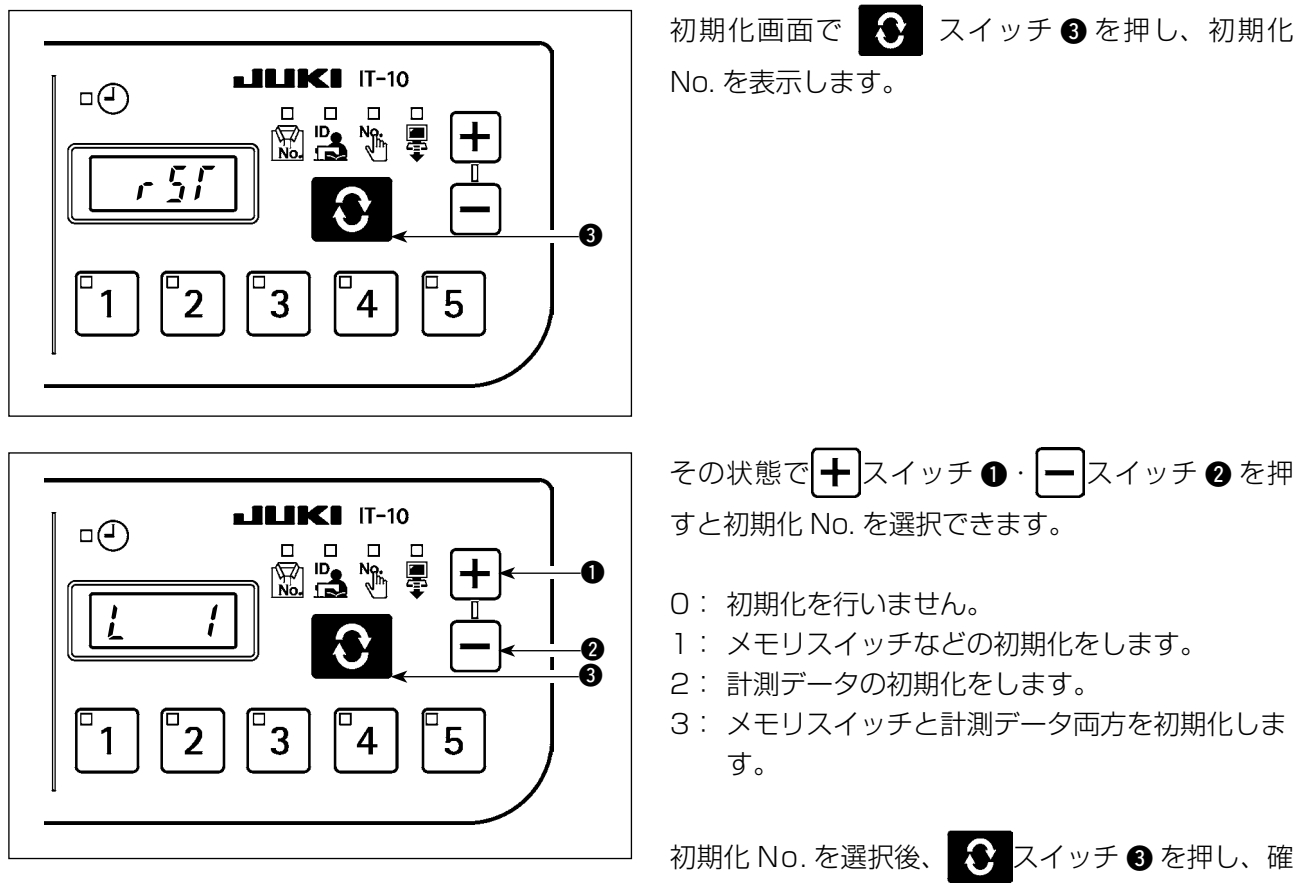

定した後、電源を OFF します。

<span id="page-25-0"></span>(6) USB フォーマット画面

USB フォーマット画面では、USB に接続した外部メディアのフォーマットを行います。

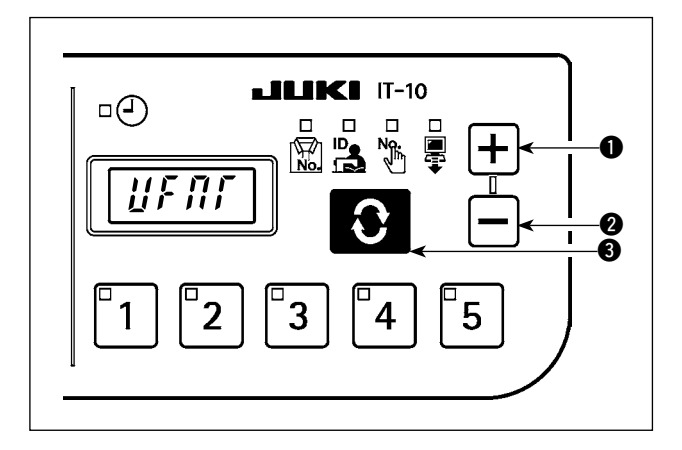

USB フォーマット画面で **◆** スイッチ ● を押す と、"YES" が表示されます。

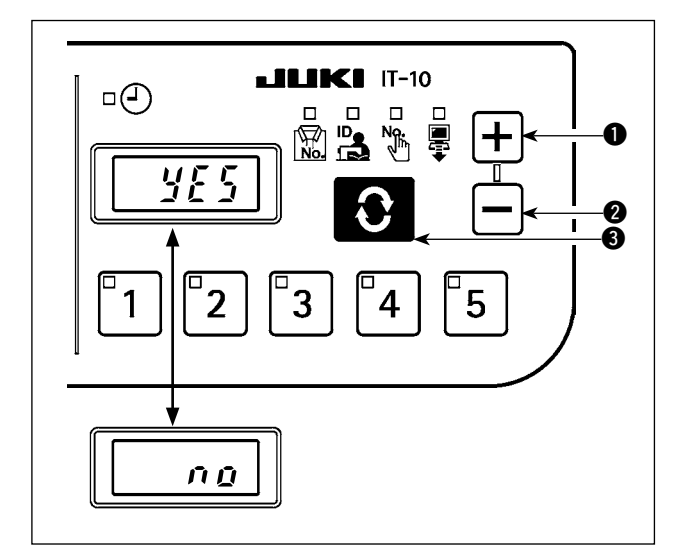

**十**スイッチ • 一スイッチ ●で "YES"、"NO" が切り替わります。 "YES" 表示中に スイッチ 3 を押すと、USB 接続メディアのフォーマットを開始します。

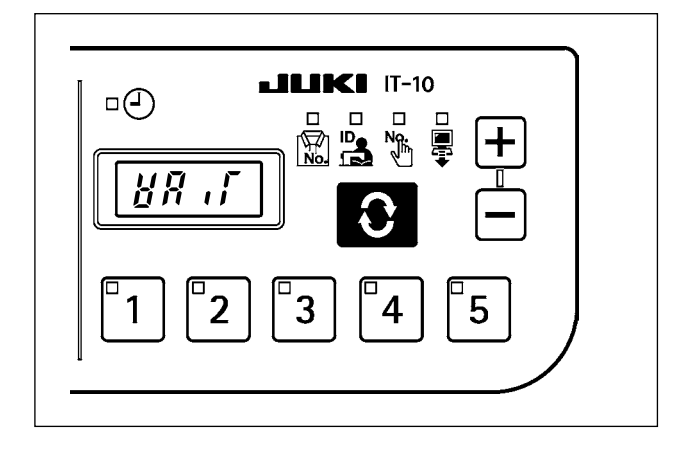

フォーマット中は "WAIT" が表示され、フォーマッ トが完了すると USB フォーマット画面に戻ります。

#### <span id="page-26-0"></span>(7) IP アドレス設定画面

IP アドレス設定画面では、IP アドレスの取得方法を選択します。

■ IP アドレスモード選択

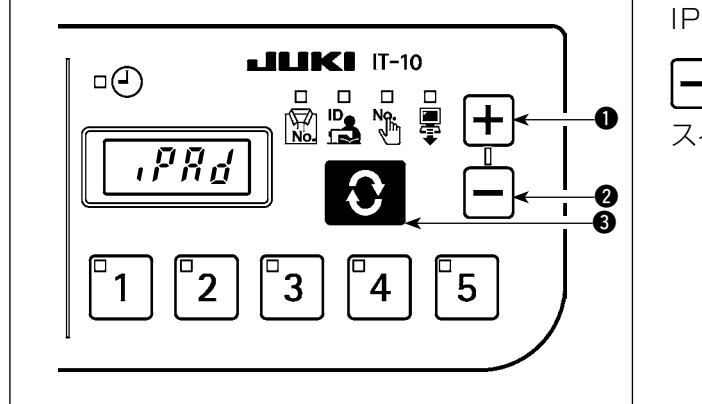

IP アドレスモード選択状態で、 → スイッチ ●· →スイッチ 2 を押して取得方法を選択し、 3 スイッチ 3 を押して確定します。

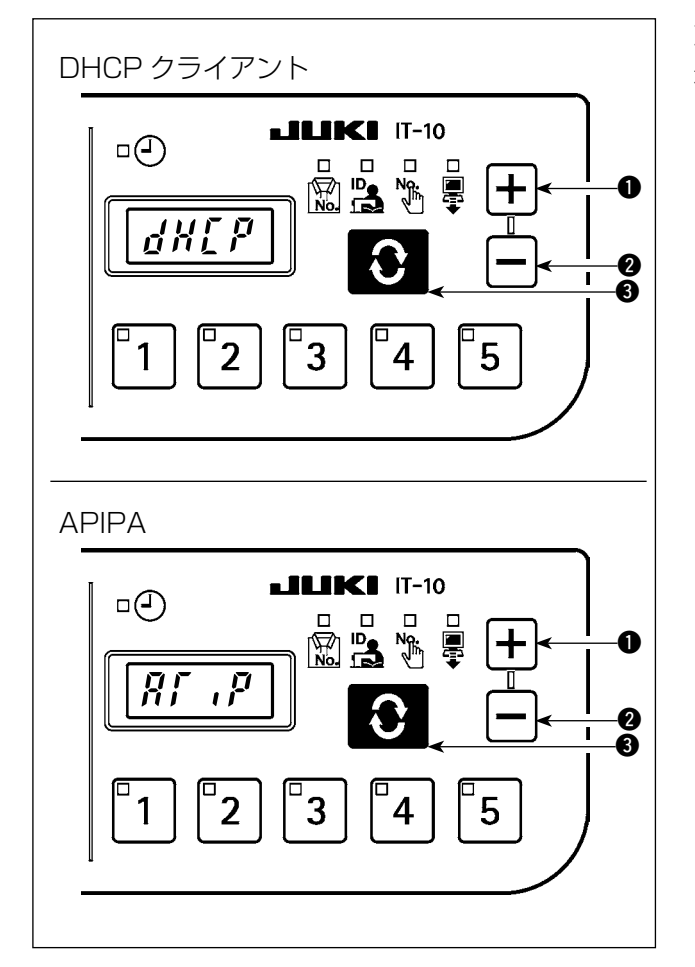

取得方法として DHCP または APIPA を選択した 場合には、図の表示になり、それ以降画面は変わり ません。

#### <span id="page-27-0"></span>■ IP アドレス手動選択

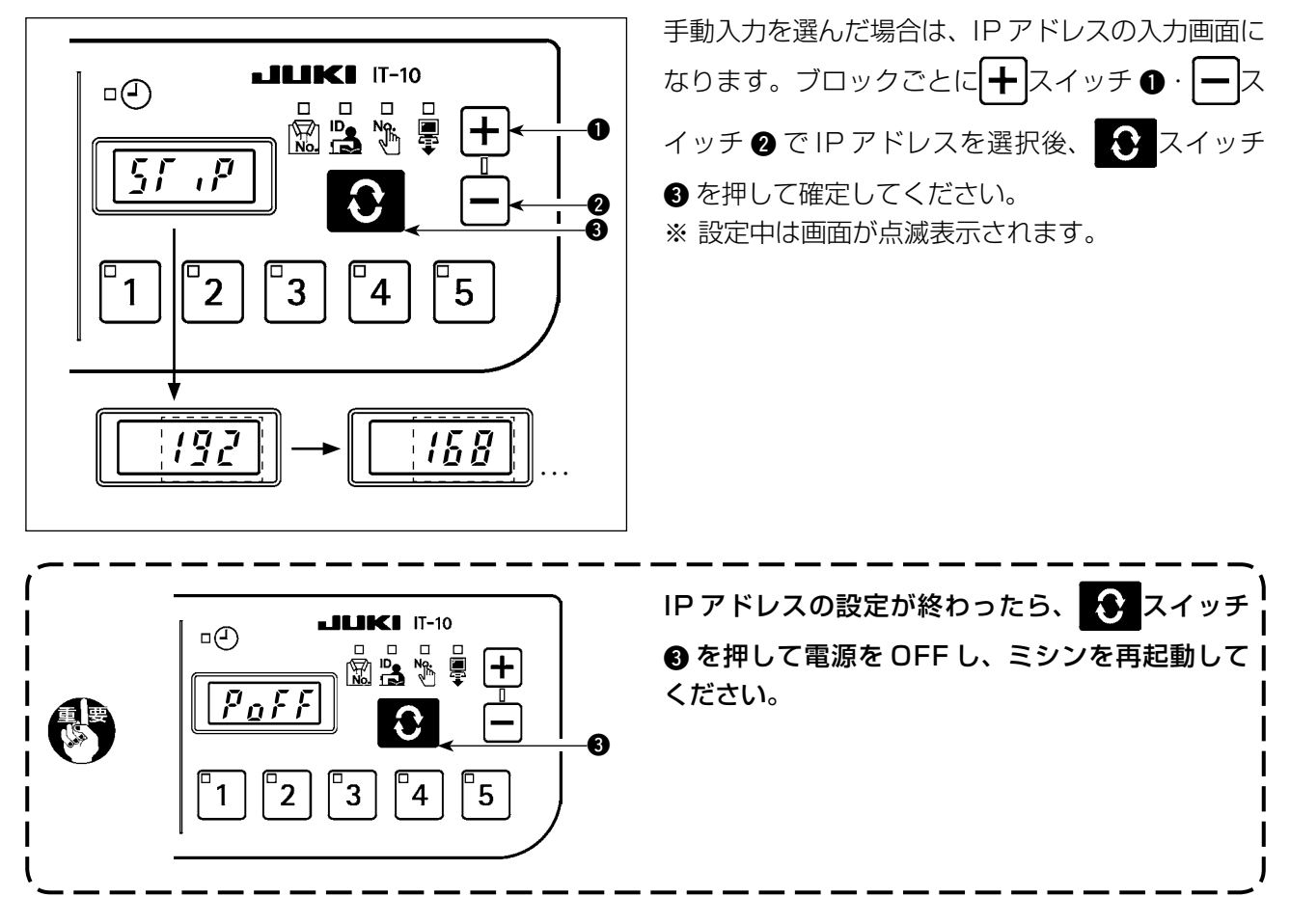

#### (8) バージョン確認画面

バージョン確認画面では、パネルのバージョン情報を確認します。

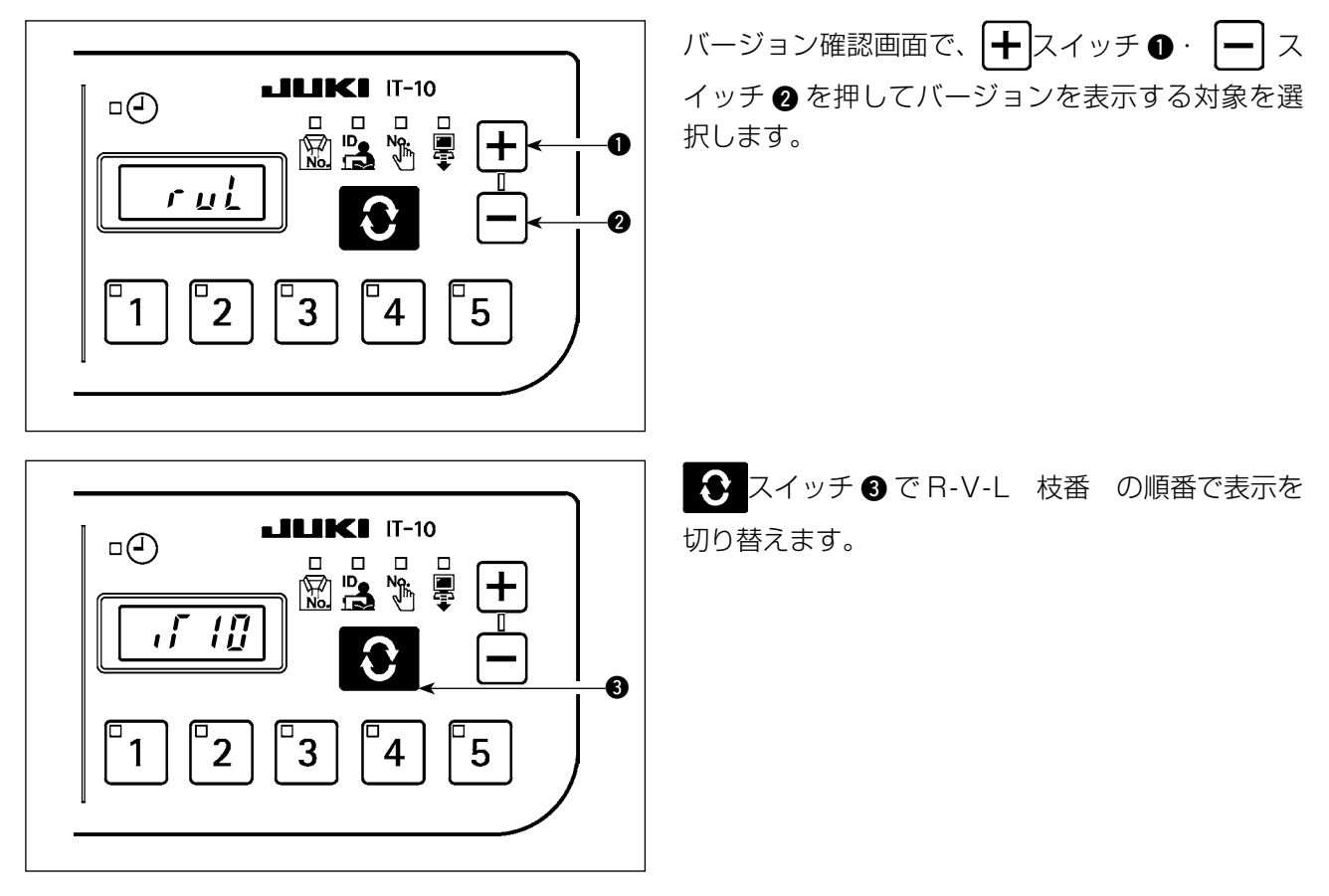

### <span id="page-28-0"></span> 7-4. ソフトウェア書き換えモード

 スイッチを押したまま電源を ON すると、IT-10 アプリのソフトウェア書き換えモードになります。 .<br>14 スイッチを押したまま電源を ON すると、 サーボモータのソフトウェア書き換えモードになります。

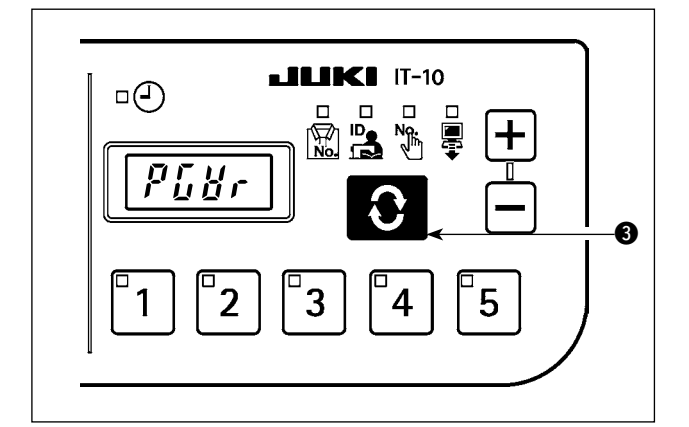

 $LILIKI$  IT-10

 $\Box$  $\Box$ 

 $\Box$ (-)

ソフトウェアを読み込み、"PGWr" 表示中に ◆ ス イッチ 3 を押すとソフトウェアの書き換えを開始 します。

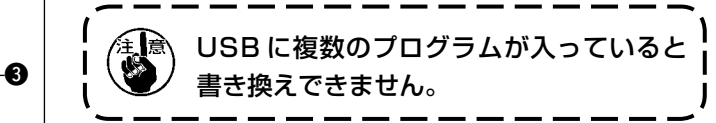

読み込み中は書き換えの進捗状況(%)が表示され、 書き換えが完了すると"PoFF"が表示されます。 電源を OFF し、ミシンを再起動してください。

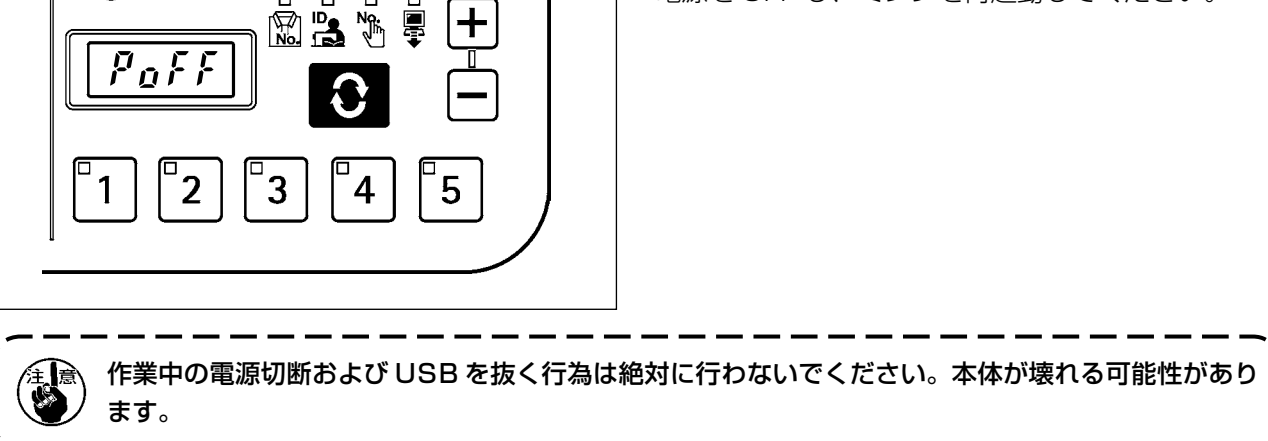

### <span id="page-29-0"></span> **8. ペダルセンサ中立自動補正**

1) <sup>46</sup> スイッチ ● を押しながら電源スイッ  $\circledR$ チを ON します。  $\square$ A $\square$ a $\overline{\phantom{a}}$ 2) 表示部 B に補正値が表示されます。 B  $\mathbf c$ D A D rc W1  $M<sub>l</sub>$  $\overline{p}$ 1. この時、ペダルが踏まれていたり )  $\overline{\mu}$  $\begin{matrix} 7 & 7 \\ 1 & 1 \\ 1 & 1 \end{matrix}$ И  $\mathbf N$ すると正しく動作しません。ペダ | ルの上には足や物をのせないでく | ださい。警告音が"ピピッ"となり、 **ABCD** 编  $\mathbf I$ 正しい補正値は表示されません。 | 2. 表示部 B に数値以外 ([-O-] もし | くは「-8-」)が表示された場合は  $\bf o$ サービスマニュアルを参照してく ださい。 J

ペダルセンサやばね等を交換した時は必ず以下の操作を実施してください。

3) 電源スイッチを OFF し、再度電源スイッチを ON してください。通常動作に戻ります。

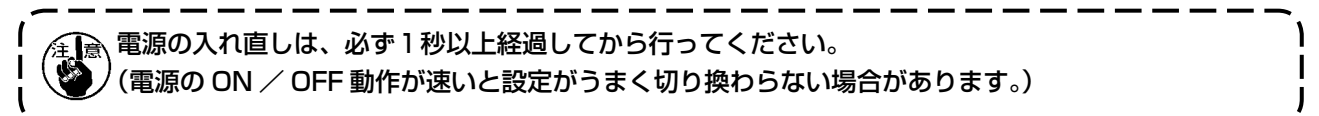

### **9. ペダル仕様の選択**

ペダルセンサを変更した場合は、変更したペダル仕様に合わせて機能設定 No.50 の設定値を変更して ください。

- 0 : KFL
- 1 : PFL

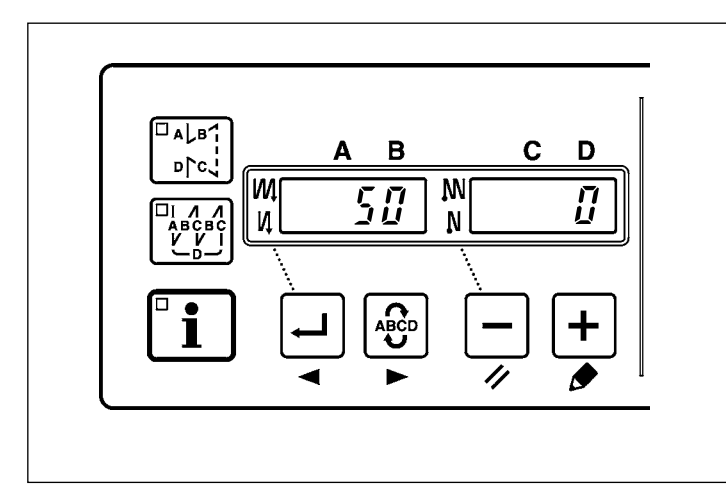

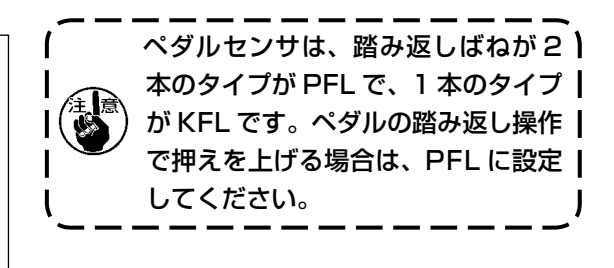

### <span id="page-30-0"></span> **10. 自動押え上げ機能選択方法**

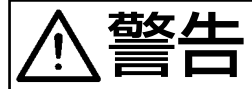

<mark>苞攵 /十 |</mark> ソレノイドをエアー駆動設定で使用するとソレノイドが焼損する恐れがありますので、間違 わないように設定してください。

自動押え上げ装置(AK)を取り付けたとき、自動押え上げ機能を働かせます。

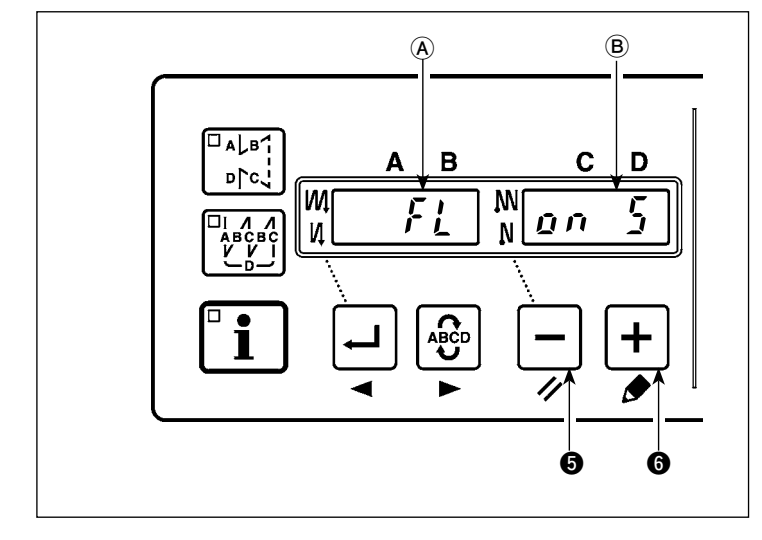

- 1) | ー スイッチ ❺ を押しながら電源スイッ チを ON します。
- 2)"ピッ"と音とともに表示部 A、B に「FL ON」が表示され、自動押え上げ機能が 有効となります。
- 3) 電源スイッチを OFF し、再度電源スイッ チを ON にしてください。 通常動作に戻ります。
- 4) 1) ~3) の操作を再度繰り返すと LED 表示が"FL OFF"となり、自動押え上げ 機能が働かなくなります。
- FL ON: 自動押え上げ装置が有効となります。 + スイッチ で押え上げ装置をソレノイド駆動 (+33V) かエアー駆動 (+24V) かの選択ができます。(CN37 の駆動電源 +33V または +24V に切り替わります。)

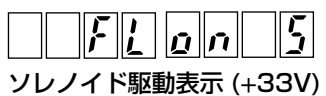

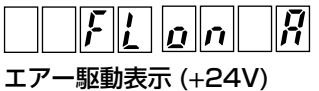

FL OFF:自動押え上げ機能は働きません。(プログラム縫い完了時も同様に押え上げは自動上昇しませ  $h_{10}$ 

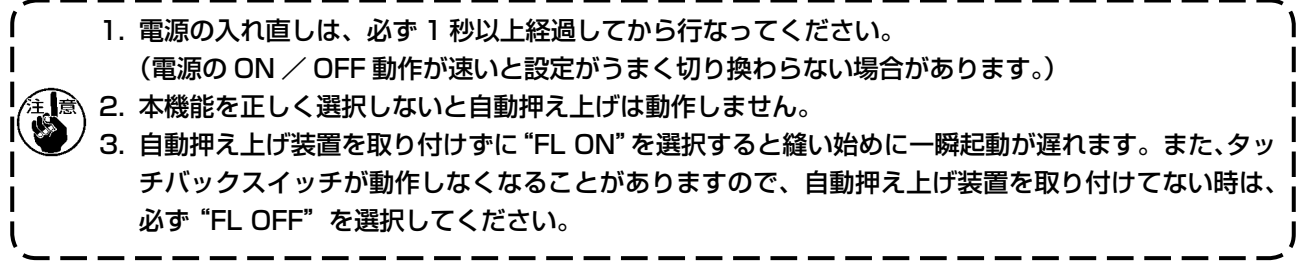

### <span id="page-31-0"></span> **11. キーロック機能選択方法**

キーロック機能を有効にすると、パターンの針数設定を禁止することができます。

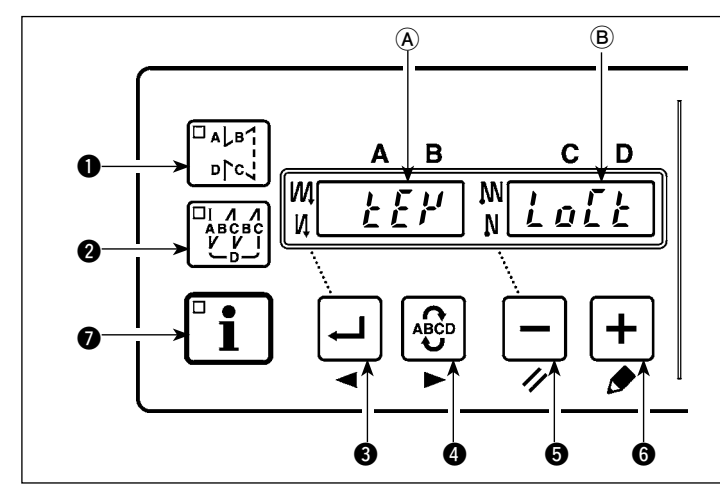

- 1) | ー スイッチ ❺ と + スイッチ ❻ を押 しながら電源スイッチを ON します。
- 2)"ピッ"と音とともに表示部 A、B に KEY LOCK が表示されキーロック機能 が有効となります。
- 3) KEY LOCK の表示後、通常動作に戻り ます。
- 4) キーロック機能が有効の場合は、電源 の ON 時に KEY LOCK が表示されま す。
- 5) 1) ~ 3) を繰り返すと、電源 ON 時の KEY LOCK 表示がなくなり、キーロックは無効となります。 ・電源投入時の KEY LOCK 表示
	- 表示あり : キーロック機能が有効となります。
	- 表示なし : キーロック機能が無効となります。
	- キーロック機能が有効の場合、パネルでの操作は下記となります。( パターン表示の番号 )

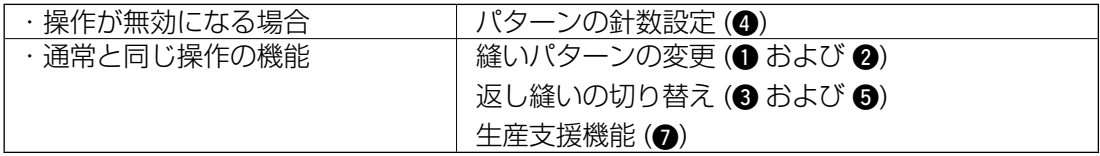

### **12. 機能設定データの初期化方法**

機能設定内容をすべて標準設定値に戻すことができます。

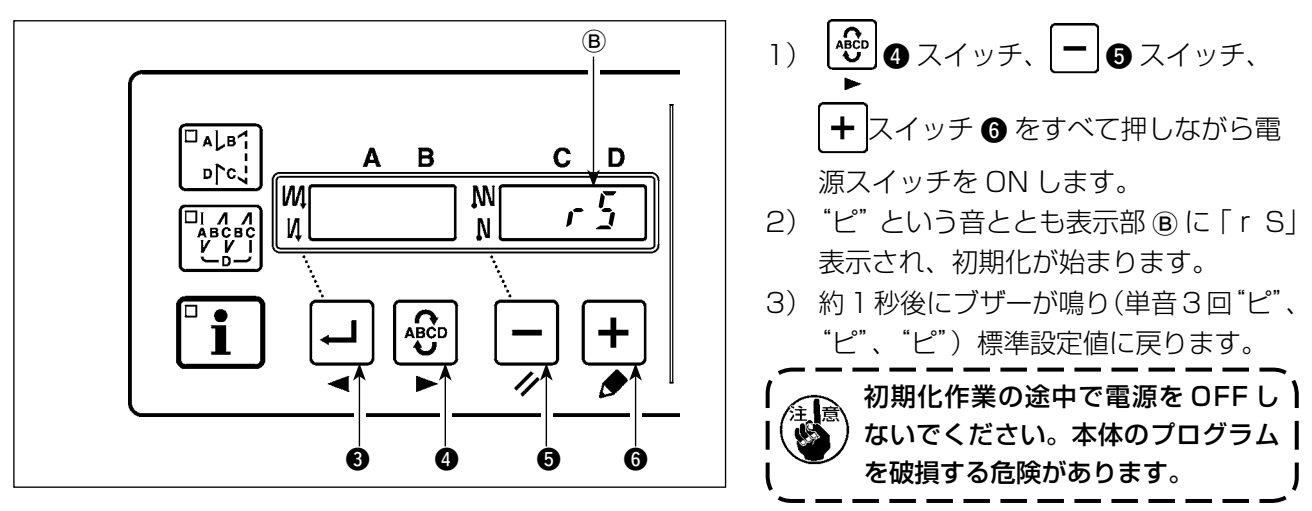

4) 電源スイッチを OFF し、再度電源スイッチを ON にしてください。通常動作に戻ります。

1. この操作を行うとペダルセンサの中立補正値も初期化されるため、使用前に必ずペダルセンサ中立 ) 自動補正操作を行ってください[。\(「8. ペダルセンサ中立自動補正」](#page-29-0)参照) 2. この操作を行うと頭部調整値も初期化されるため、使用前に必ず頭部調整操作を行ってください。| (「5. [頭部調整」参](#page-4-0)照)

3. この操作をしても操作パネルで設定した縫製データは初期化されません。

### <span id="page-32-0"></span> **13. エラー表示**

本装置には問題を発見した際に問題が拡大しないようにインターロック(または機能制限)するとともに報 知する下記エラーコードがあります。サービスを依頼される際にはエラーコードの確認もお願いいたします。 なお、電装ボックスのエラーに関しては、電装ボックスの取扱説明書をご参照ください。

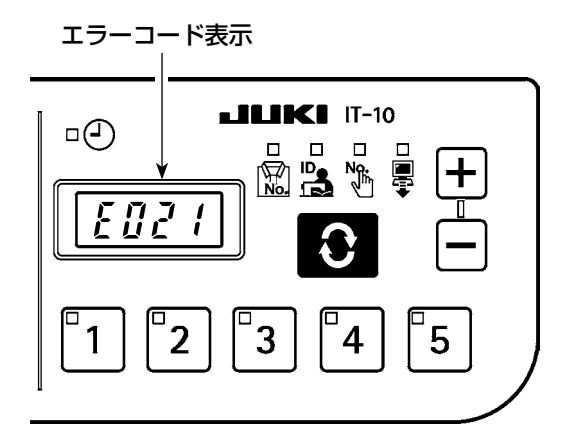

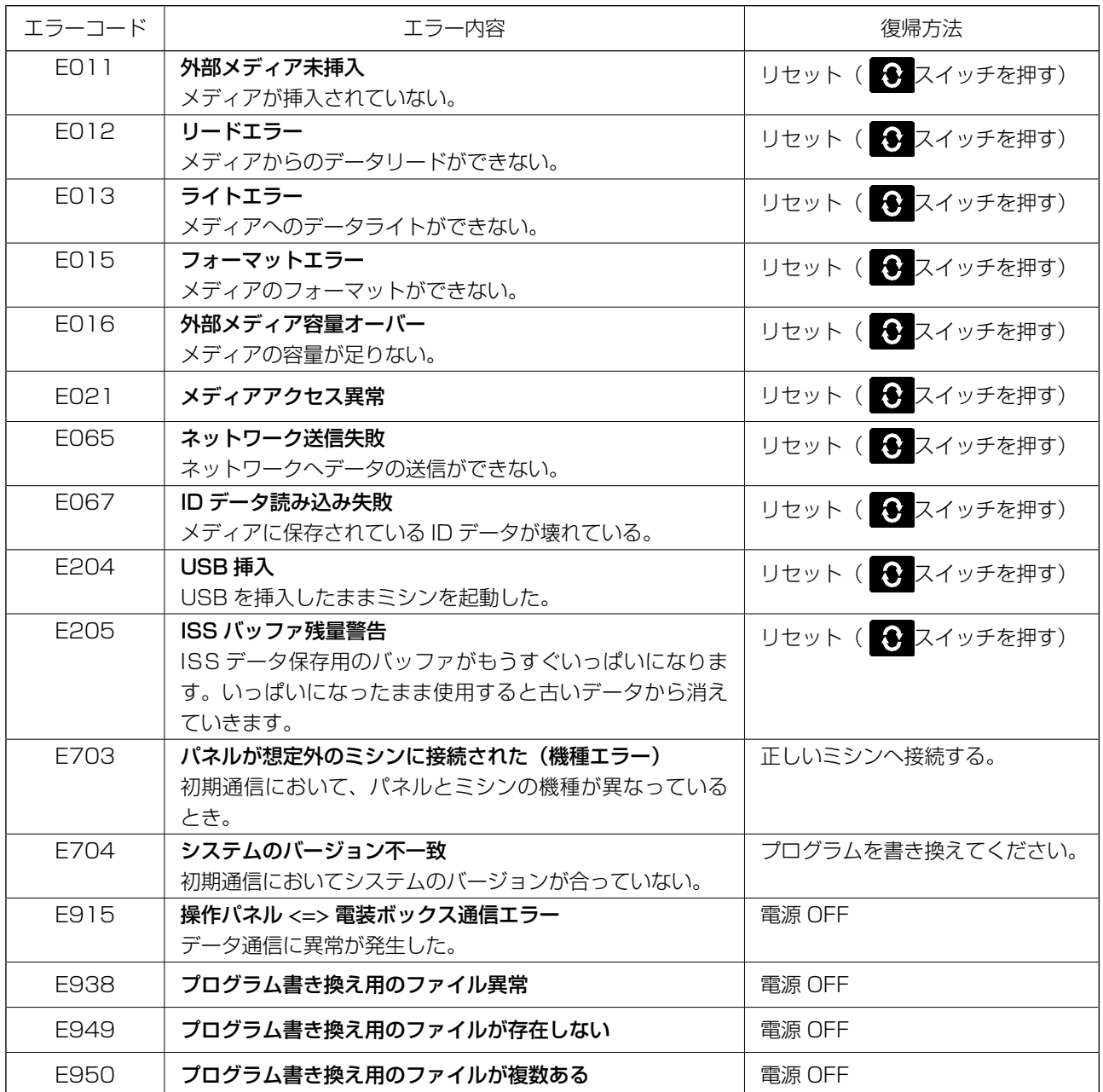